# **User Guide V1.4 For TBS DVB‐T/T2 Series TV Tuner Cards/Boxes**

obsah

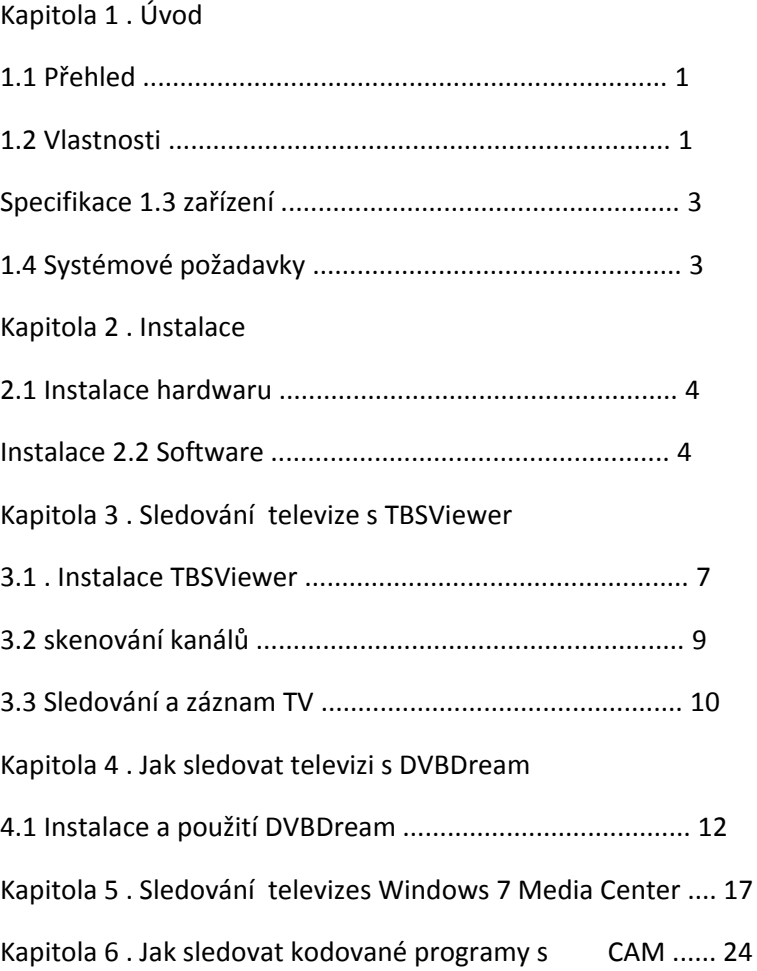

Kapitola 1 . Úvod

#### 1.1 . Přehled

TBS6220 je jeden tuner PCI ‐ Express rozhraní DVB ‐ T2 / T TV Tuner Card . TBS6280 je duální tuner PCI ‐ Express rozhraní DVB ‐ T2 / T TV tuner karta , která podporuje sledování nebo nahrávání dvou různých programů z dvou různých frekvencích současně . TBS6281 je také duální tuner PCI ‐ Express rozhraní DVB ‐ T2 / T tuneru . TBS6284 je quad tuner PCI ‐ Express rozhraní DVB ‐ T2 / T TV tuner karta , která podporuje sledování nebo nahrávání čtyř různých kanálů ze čtyř různých multiplexů současně . TBS6285 je také quad tuner PCI ‐ Express rozhraní DVB ‐ T2 / T TV Tuner Card . TBS5880 je hybridní digitální TV externí box s oběma DVB ‐ T2 / T tunery a DVB ‐ C tunerem . Můžete ho použít pro sledování nebo nahrávání digitální pozemní nebo kabelové televize na PC . Prfo všechny z nich

jsou dostupné Windows BDA ovladače a Linux ovladače . Vysoká citlivost NIM tuneru umožňuje příjem i se slabým signálem. Jsou kompatibilní s Windows7 Media Center a další přehrávače software jako TBSViewer , DVBDream . Jsou ideální pro sledování UK Freeview SD a HD kanálů na vašem PC .

- 1.2 . Vlastnosti
- TBS6220 PCI ‐ E DVB ‐ T2 TV Tuner Card :
- . Sledujte zdarma FTA digitální pozemní televize na PC
- . Oba DVB ‐ T2 a DVB ‐ T jsou podporovány
- . Low Profile
- . High‐Definition Video , Real‐Time a plánované nahrávání videa
- . Vysoká citlivost DVB ‐ T2 tuner pro nejlepší příjem digitálního televizního vysílání
- TBS6280 PCI ‐ E DVB ‐ T2 Dual Tuner TV karta :
- . Příjem Dual Channel současně
- . Příjem Dual Channel současně
- . DVB ‐ T2 a DVB ‐ T jsou podporovány
- . Low Profile
- . High‐Definition Video , Real‐Time a plánované nahrávání videa
- . Vysoká citlivost DVB ‐ T2 Dual Tuner pro nejlepší příjem digitálního televizního vysílání
- TBS6281 PCI ‐ E DVB ‐ T2 Dual Tuner TV karty :
- . Příjem Dual Channel současně
- . Příjem Dual Channel současně
- . Oba DVB ‐ T2 a DVB ‐ T jsou podporovány
- . Low Profile
- . High‐Definition Video , Real‐Time a plánované nahrávání videa
- . Vysoká citlivost DVB ‐ T2 Dual Tuner pro nejlepší příjem digitálního televizního vysílání
- TBS6284 PCI ‐ E DVB ‐ T2 Quad Tuner TV karty :
- . Quad Channel příjem současně
- . Oba DVB ‐ T2 a DVB ‐ T Podporované
- . High‐Definition Video , Real‐Time a plánované nahrávání videa
- . Vysoká citlivost DVB ‐ T2 tuner pro nejlepší příjem digitálního televizního vysílání
- . Windows BDA ovladače a Linux Driver Ready
- TBS6285 PCI ‐ E DVB ‐ T2 Quad Tuner TV karty :
- . Quad Channel příjem současně
- . Oba DVB ‐ T2 a DVB ‐ T Podporované
- . High‐Definition Video , Real‐Time a plánované nahrávání videa
- . Vysoká citlivost DVB ‐ T2 tuner pro nejlepší příjem digitálního televizního vysílání
- . Windows BDA ovladače a Linux Driver Ready
- TBS5880 USB DVB‐T2/T/C TV Box
- . Sledujte digitální TV a poslouchat rádio na PC
- . DVB‐T2/T/C SD nebo HD TV Příjem
- . Real Time a plánované nahrávání programu ( PVR )
- . Time Shifting na Pause Live TV
- . Podpora Common Interface
- 1.3 . Specifikace zařízení
- .1. Příjem kanálu : VHF pásmo UHF pásmo
	- Šířka kanálu : . 6, 7 , 8 MHz
	- DVB ‐ T2 / T Typ modulace : . QPSK , 16QAM , 64QAM , 256QAM
	- Režim FFT : . 1K , 2K , 4K , 8K , 16K , 32K
	- . 5. Code Rate : 1/2, 3/5 , 2/3 , 3/4 , 4/5 , 5/6 , 7/8
	- . 6. Guard Vnitřní : 1/4 , 1/8 , 1/16 , 1/32 , 1/64 , 1/128 , 19/128 , 19/256
- . Intermediate Frequency
- IF režim : Low IF
- Centrum IF frekvence : 3 ~ 5 MHz
- Poznámka : Výchozí 4MHz
- . RF ‐ Vstupní impedance 75Ω ( IEC ‐ DIN female )
- . RF ‐ Výstupní impedance 75Ω ( IEC ‐ DIN male )
- . Single CI ( pro TBS5880 )
- 1.4 . Požadavky na systém
- . Systém Windows XP / Vista / 7 , Linux
- . Pentium 4 2.0 GHz , Pentium M 1,3 GHz
- 3. Pro HDTV : . 2.6 GHz multi core procesor
- 4 . Pevný disk s min . 1 GB volné kapacity
- 5 . Zvuk a grafická karta s podporou DirectX 9 nebo vyšší
- 6 . Jeden volný PCI Express slot
- 7 . CD / DVD mechanika pro instalaci softwaru

#### Kapitola 2 . Instalace

#### 2.1 Instalace hardwaru

Pro instalaci TBS 6280/6220/6284 DVB‐T/T2 TV karty , vložte kartu do PCI Express x1 , x4 , x8 nebo x16 slotu , pak připojte venkovní nebo mini anténu na kartu " RF IN" portu . Pro TBS6284 ,smyčka přes kabel je k dispozici pro připojení jednoho tuneru " RF OUT " do druhého tuneru " RF IN " . Pro instalaci TBS5880 USB DVB‐T2/T/C TV Box můžete připojit TBS5880 s počítačem přímo přes USB

Poznámka :

1 )vnitřní anténa je k dispozici ke sledování DVB‐T v oblastech, kde je signál silný . Změna orientace antény nebo pomocí zesílení antény můžete příjem relativně vylepšit. Standardní nebo speciální anténa ze střechy by měla přispět k dosažení nejlepší kvality příjmu .

2 )napájecí kabel je vybaven konektorem pro napájení, ale je to nutná,pouze pokud TV tuner není dodstatečně napájen ze slotu PCI Express .

Instalace 2.2 Software

Než začnete , ujistěte se, že váš počítač má dostatečné systémové požadavky pro provoz s kartami TBS.

Vložte instalační disk CD do jednotky CD / DVD ‐ ROM . Klepněte na tlačítko a zároveň se objeví auto ‐ run "Install Driver " .

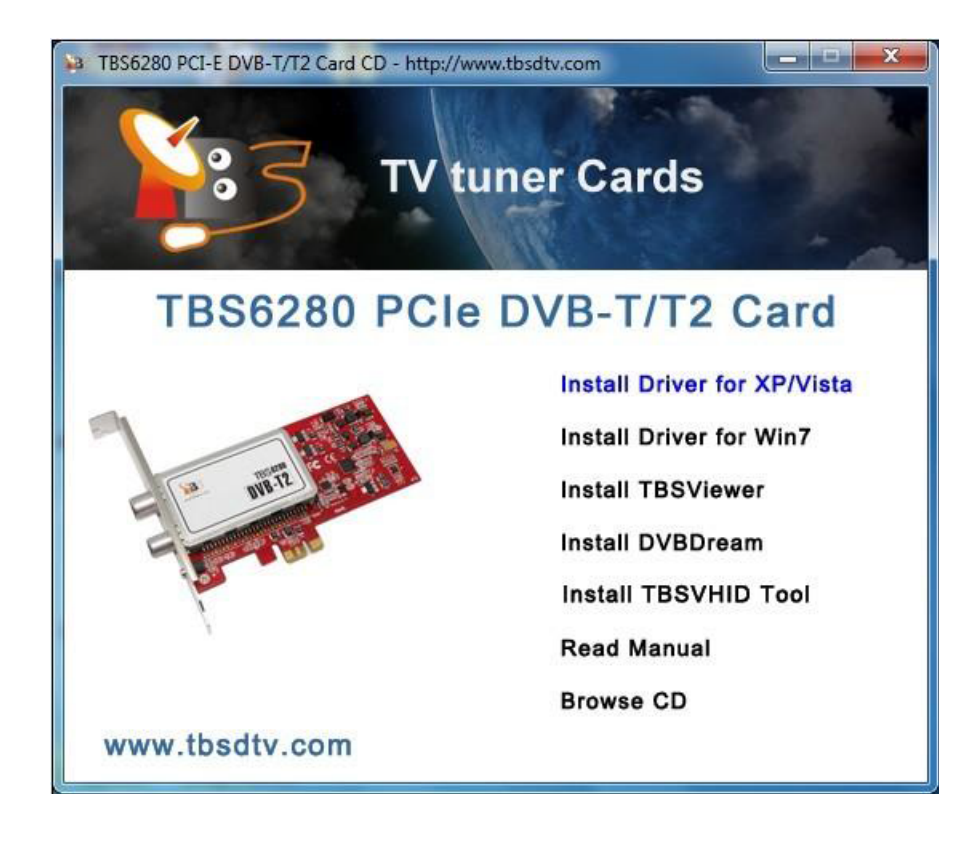

Vysjočí další okno. Klikněte na "Next " pro pokračování .

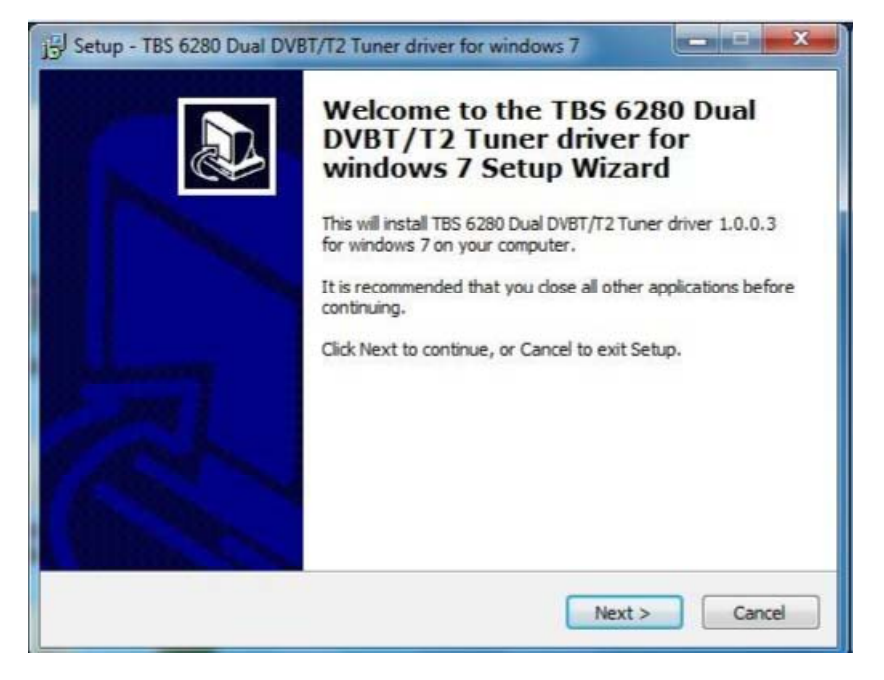

Poté klikněte na tlačítko "Install " .

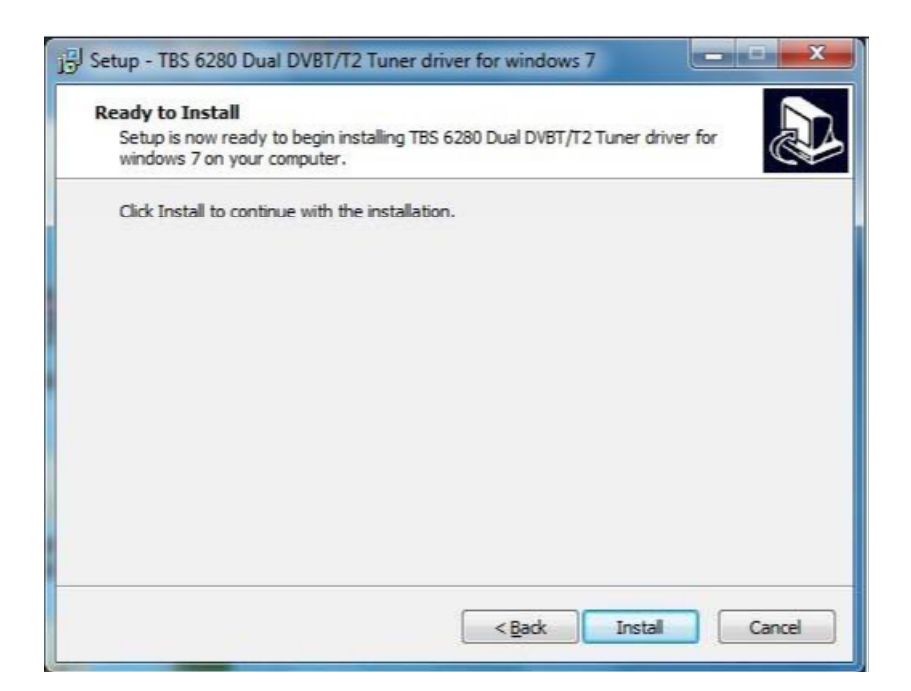

Poté klikněte na "Dokončit" a instalace je dokončena.

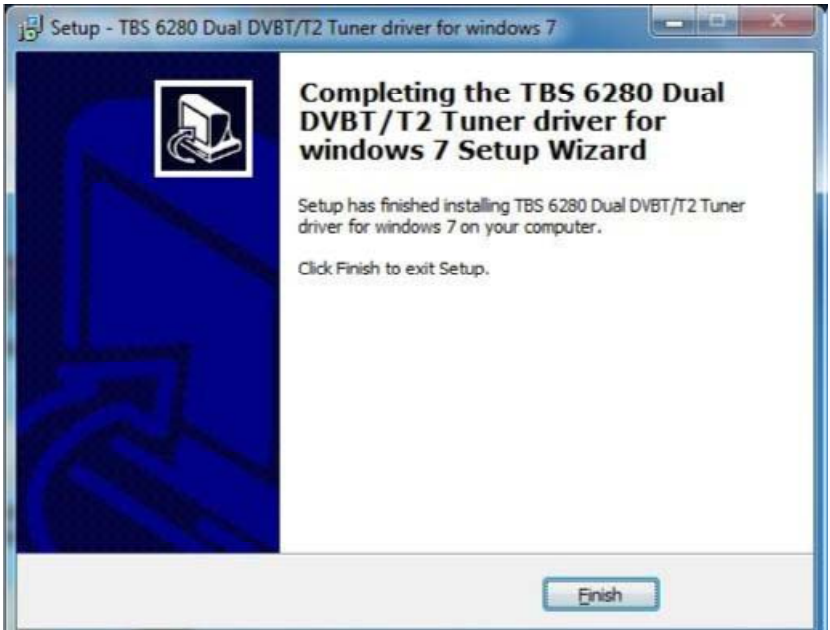

Chcete‐li ověřit, zda byl správně nainstalován ovladač , můžete zkontrolovat počítač Správce zařízení .

Uvidíte " TBS 6280 DVB ‐ T2 / T BDA Tunery " pod " Řadiče zvuku, videa a herních ovladačů " řádek " Správce zařízení ", pokud je ovladač správně nainstalován .

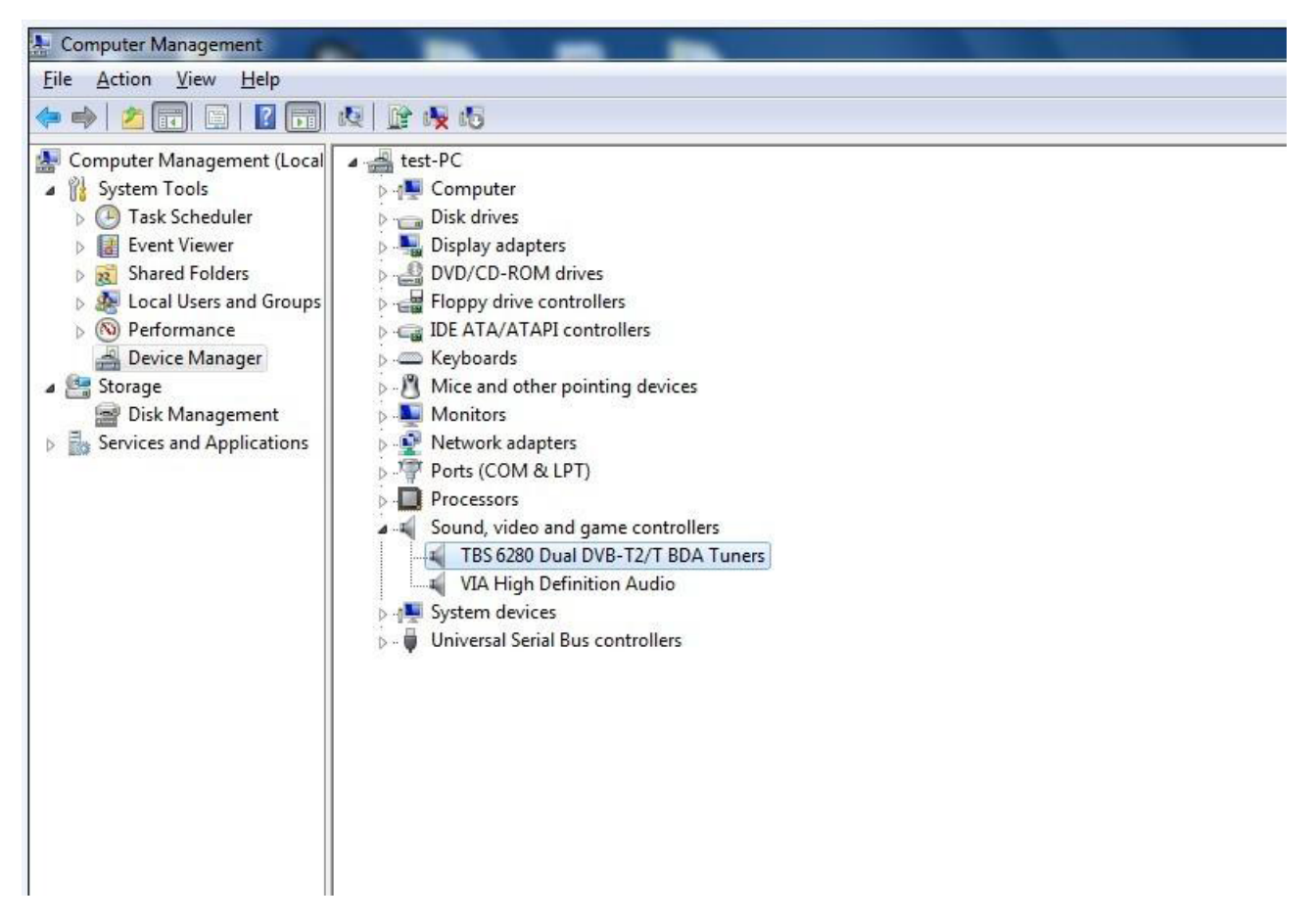

Můžete také nainstalovat TBSViewer nebo DVBDream pro televizní příjem .

Kapitola 3 . Sledování televize s TBSViewer

3.1 . nainstalujte TBSViewer

Klikněte na tlačítko " Instalovat TBSViewer " z CD auto ‐run pro spuštění instalace , klepněte na tlačítko "Next" , dokud je instalace dokončena .

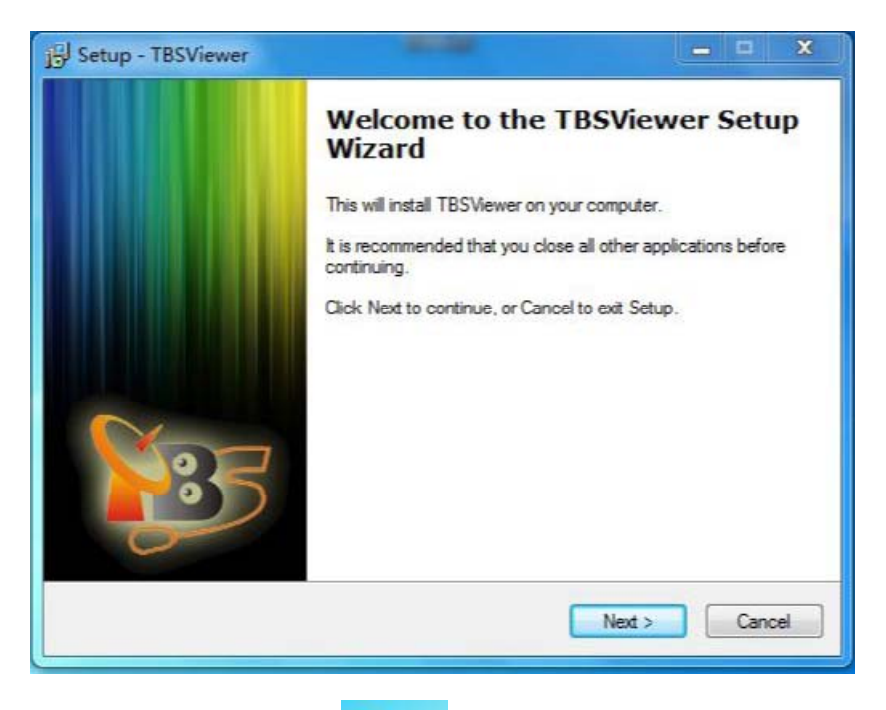

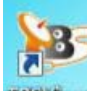

Dvakrát klikněte na ikonu **IBSVIEWER** pro start instalace TBSViewer , klepněte pravým tlačítkem myši v okně aplikace se pop‐up menu a klikněte na " Možnosti " .

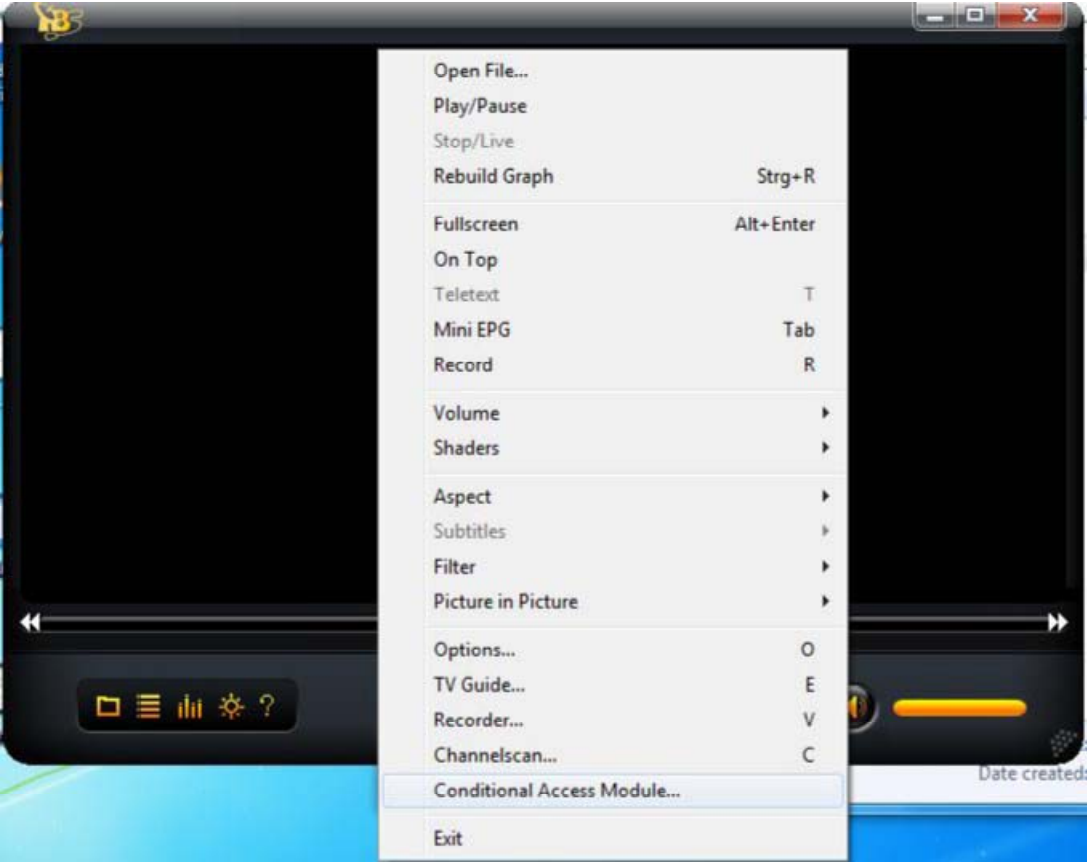

Klikněte na " hardware " v okně s nabídkou . Pokud TBS6280 je dobře nainstalována v počítači , uvidíte " TBS 6280 DVBT ‐ T2 tuner A ( 1) " a " TBS 6280 DVBT ‐ T2 tuner B ( 2 ) na následujícím obrázku.

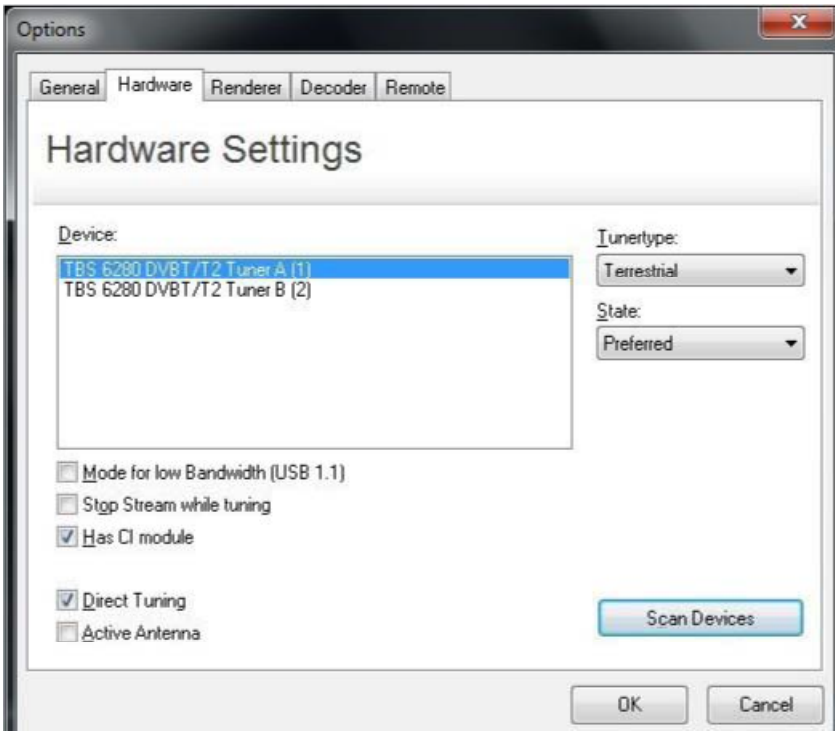

Vyberte jeden tuner jako " přednostní " .

# 3.2 . skenování kanálů

Zpět do menu a klikněte na " skenování kanálů " .

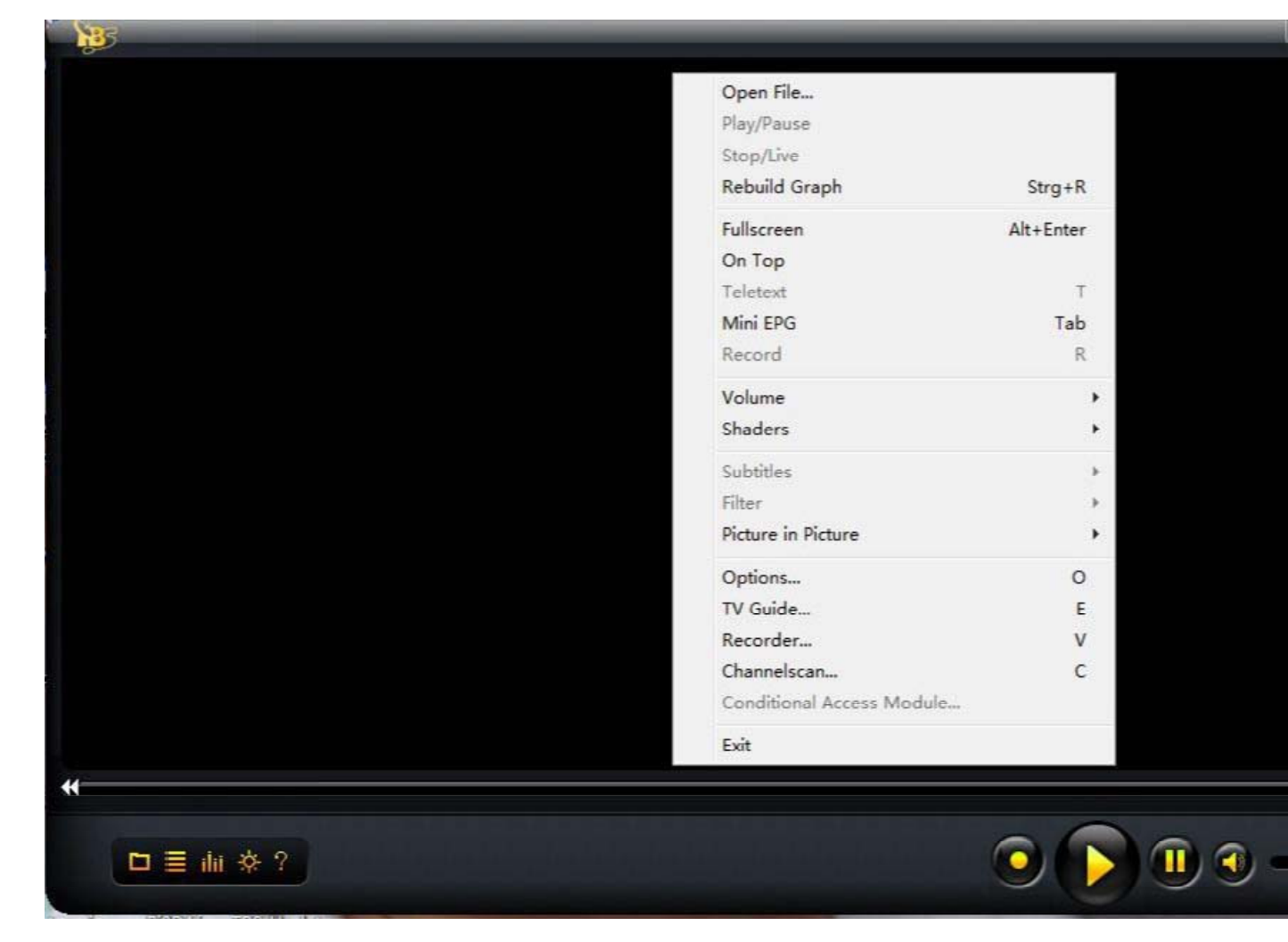

Okna " skenování kanálů" se pop‐up . Vyberte typ příjmu jako " pozemní " a vyberte transpondér Seznam zakládá na tom, kde jste . Za normálních okolností se doporučuje " FullScan " , pokud neznáte pozemní televizní frekvence . " FullScan " je relativně pomalý, ale to zajišťuje, že nepřijdete o žádnou frekvenci . Poté klikněte na tlačítko " Scan rozsah " pro spuštění skenování . Pokud znáte své pozemní televizní frekvence a můžete je zadat klikněte na " Obnovovací frekvence " přímo .

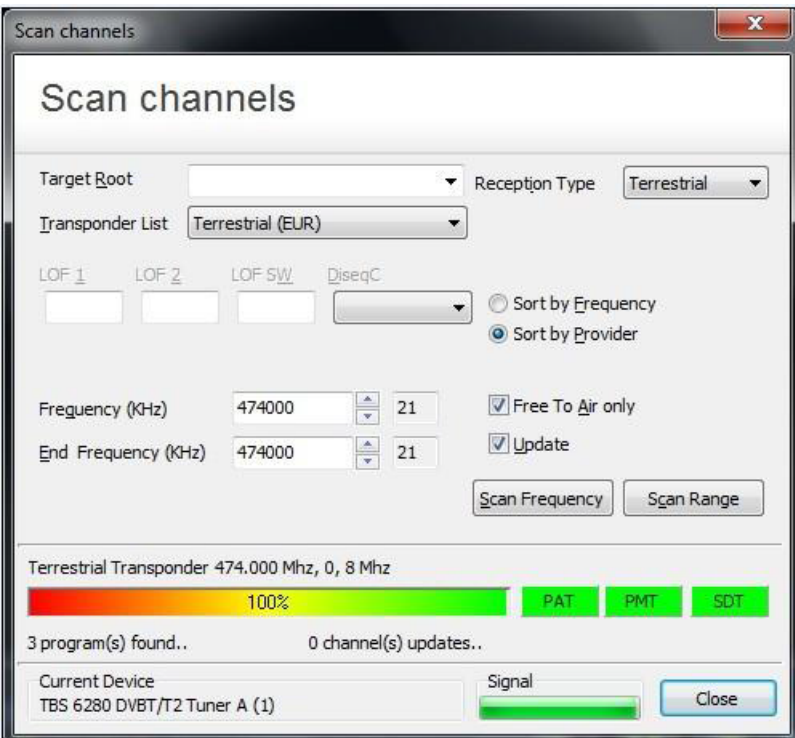

Po dokončení skenování se zobrazí nalezené čísla programu a seznam programů se automaticky uloží . Můžete zavřít okno " skenování kanálů " .

# 3.3 . Sledování a nahrávání TV

Přesuňte myš na okraj řádku TBSViewer hlavním okně na pravé straně a zobrazí se okno se seznamem kanálů . Dvakrát klikněte na kanál, který chcete sledovat . Můžete také použít tlačítko nahrávání nahrávat živé televizní vysílání .

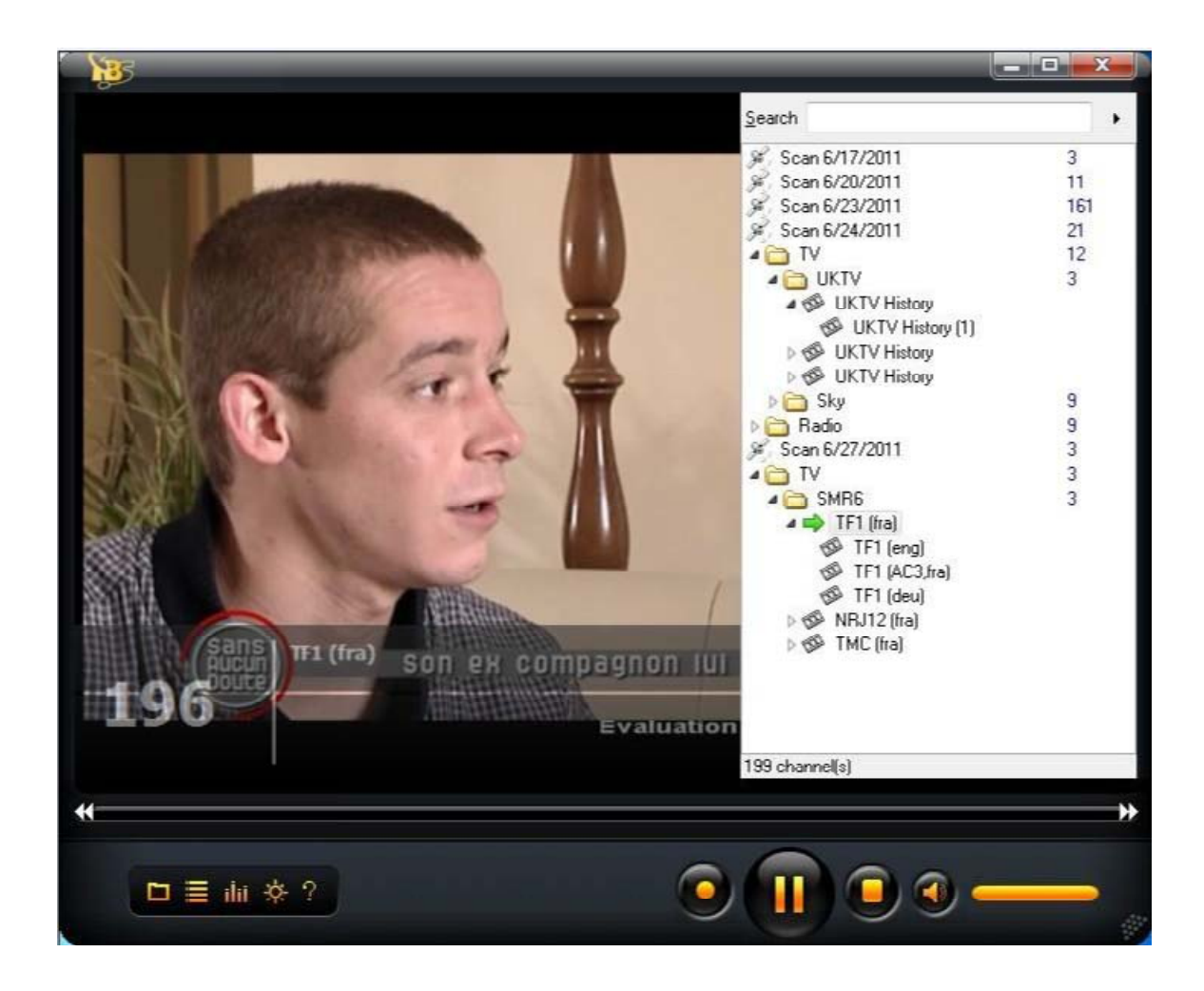

TBSViewer umožňuje odkazy na různé video / audio kodeky . Chcete‐li změnit Video / Audio kodek , klikněte pravým tlačítkem myši na pop‐up okno menu a klikněte na " Možnosti " , vstupte do menu " Decoder " . Dvojitým kliknutím související možnosti zvolit různé kodeky .

Pokud je váš systém Windows 7 , můžete vybrat " Microsoft DTV ‐ DVD Video Decoder ", který je dodáván v systému .

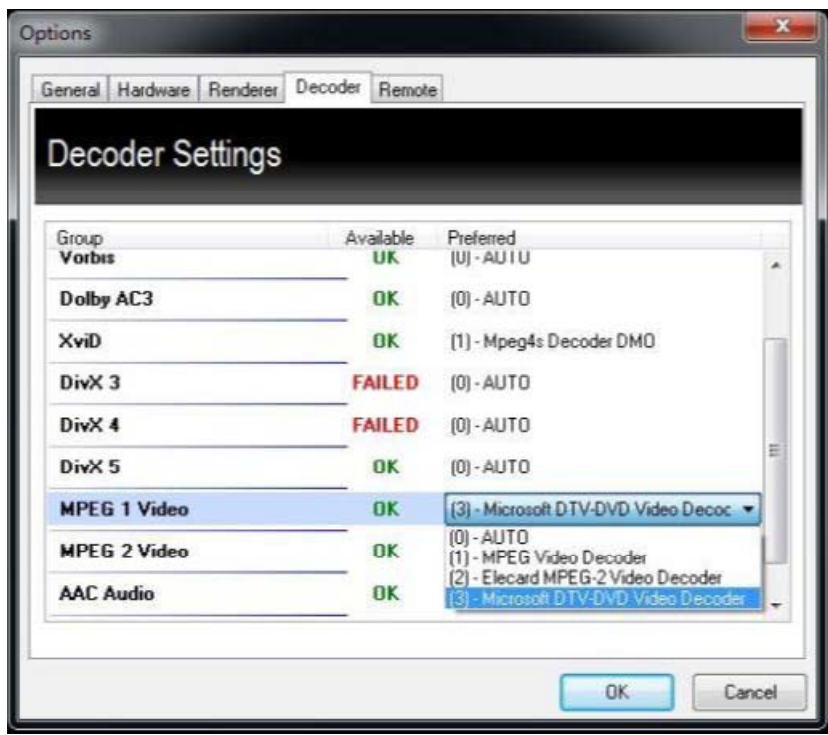

Kapitola 4 . Sledování televize s DVBDream

4.1 . Instalace a použití DVBDream

Klikněte na " Install DVBDream " pro spuštění instalace , a potom klepněte na tlačítko "Next" , dokud není instalace dokončena .

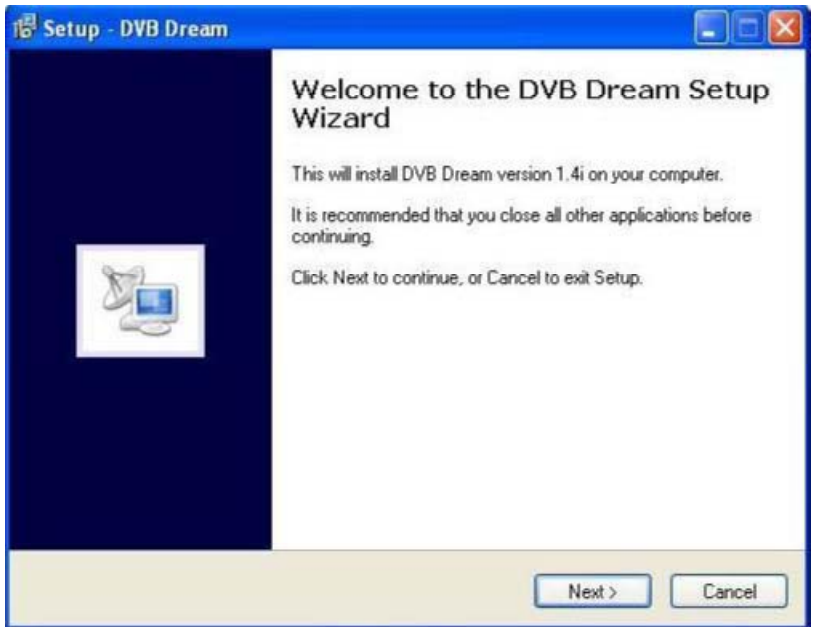

Zatímco TBS6220/6280 je nainstalována ve vašem počítači , spustit DVBDream . Klikněte na " zařízení " v nabídce " Options" , a uvidíte jméno TBS modelu v dialogu .

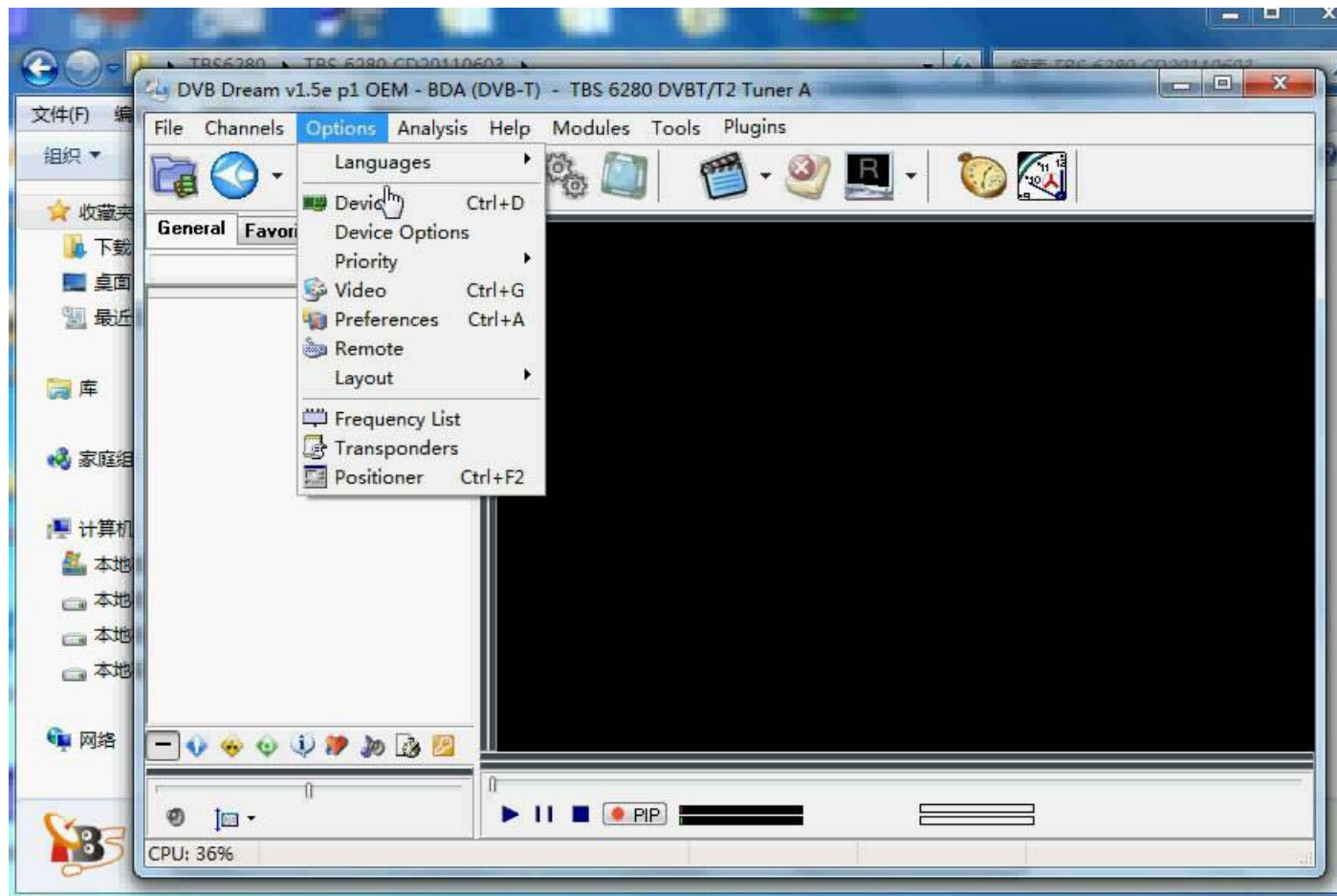

Můžete kliknout na tlačítko OK nebo použít šipku nahoru a dolů zvolte jiný tuner a klepněte na tlačítko start .

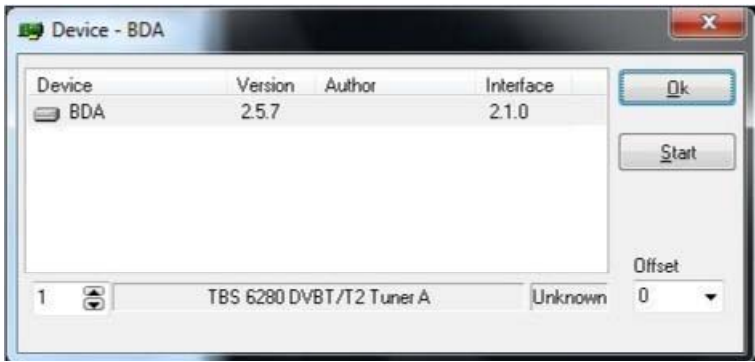

Chcete‐li nastavit frekvenci , můžete kliknout na " Seznamy frekvence " v menu " Options" .

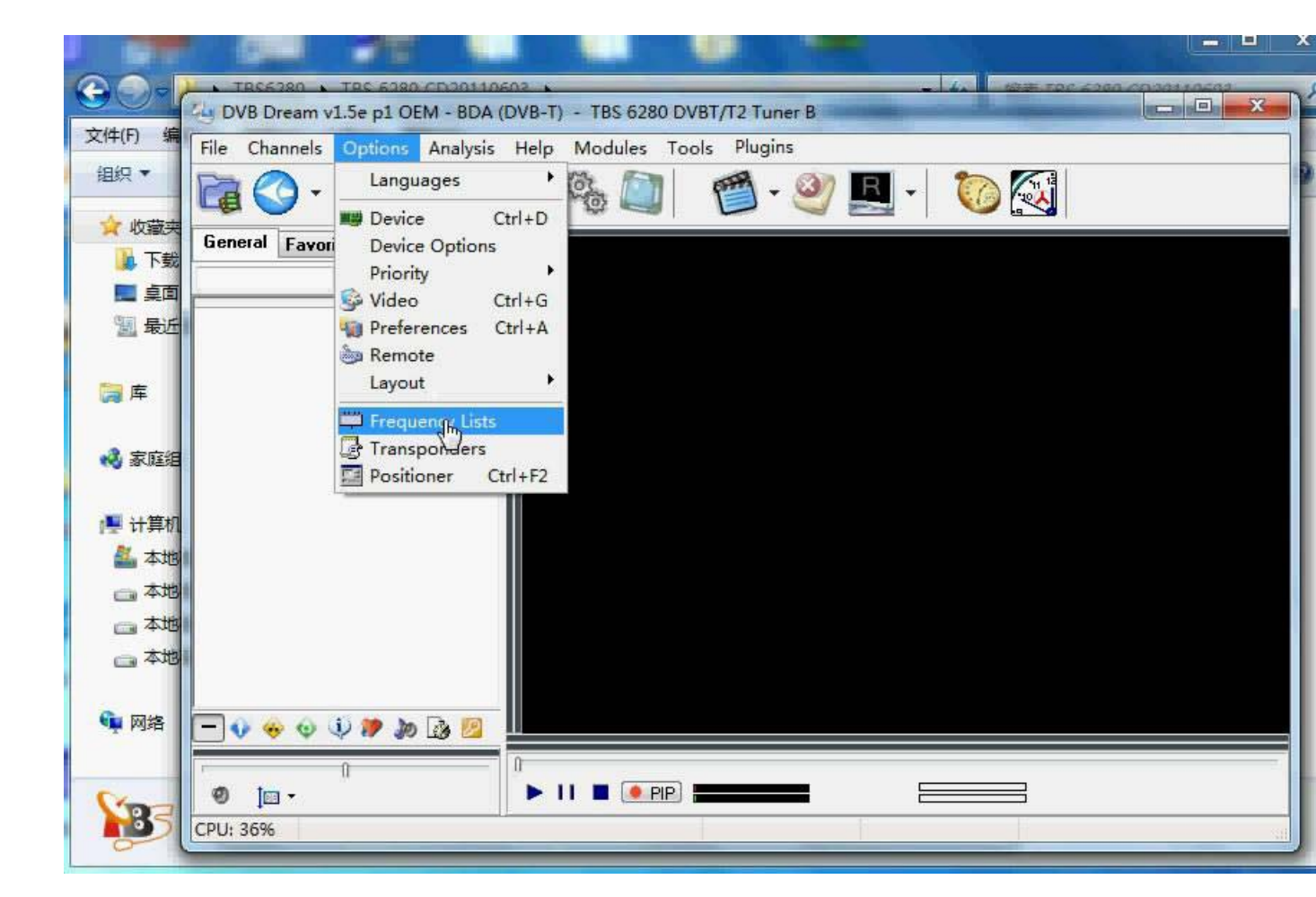

Klikněte na " Přidat seznam ".

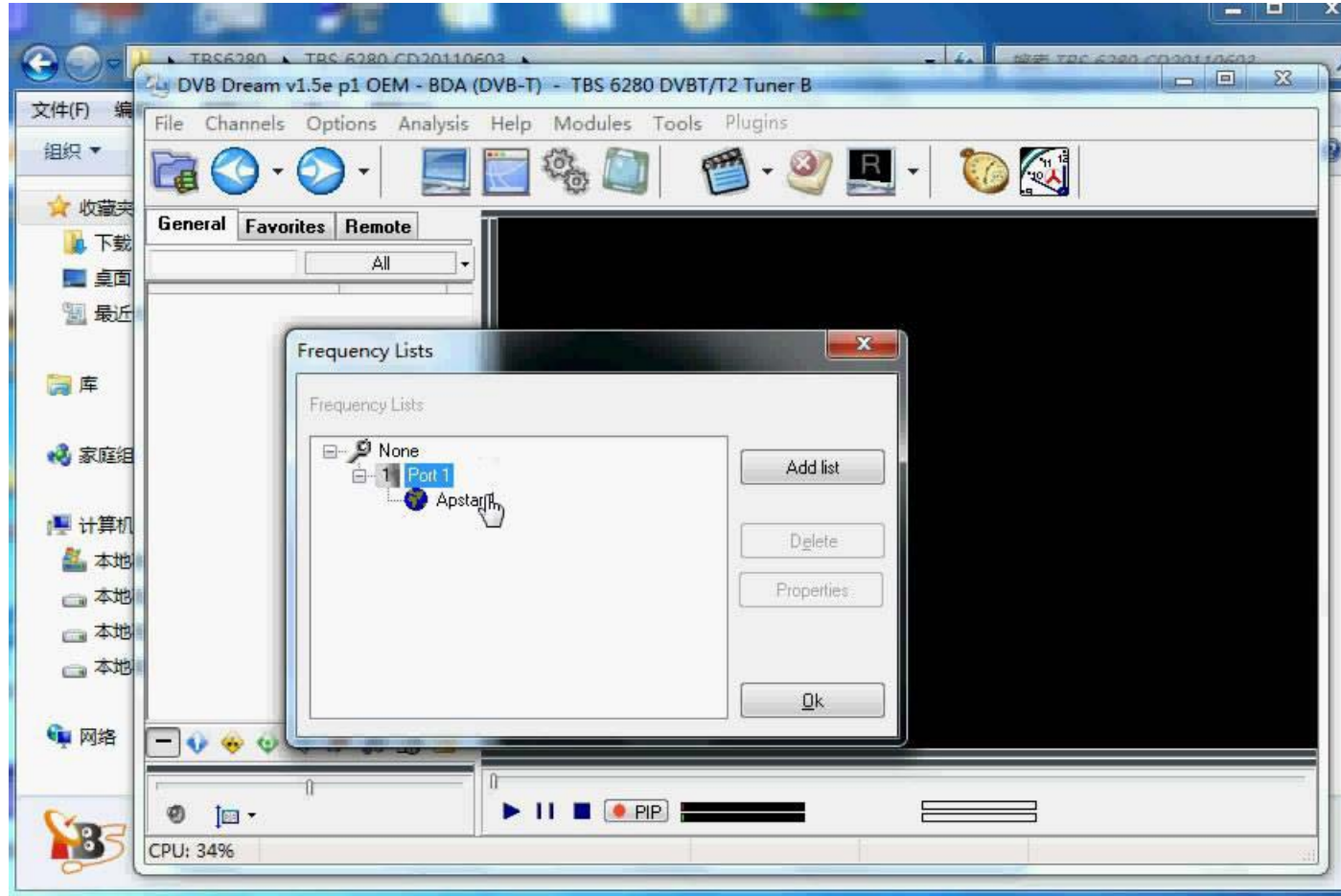

Vyberte si správné umístění z nabídky Přejděte dolů a nastavit šířku pásma . Například , pokud jste ve Velké Británii , můžete si vybrat " DVB ‐ T Evropy" a 8MHz pásma .

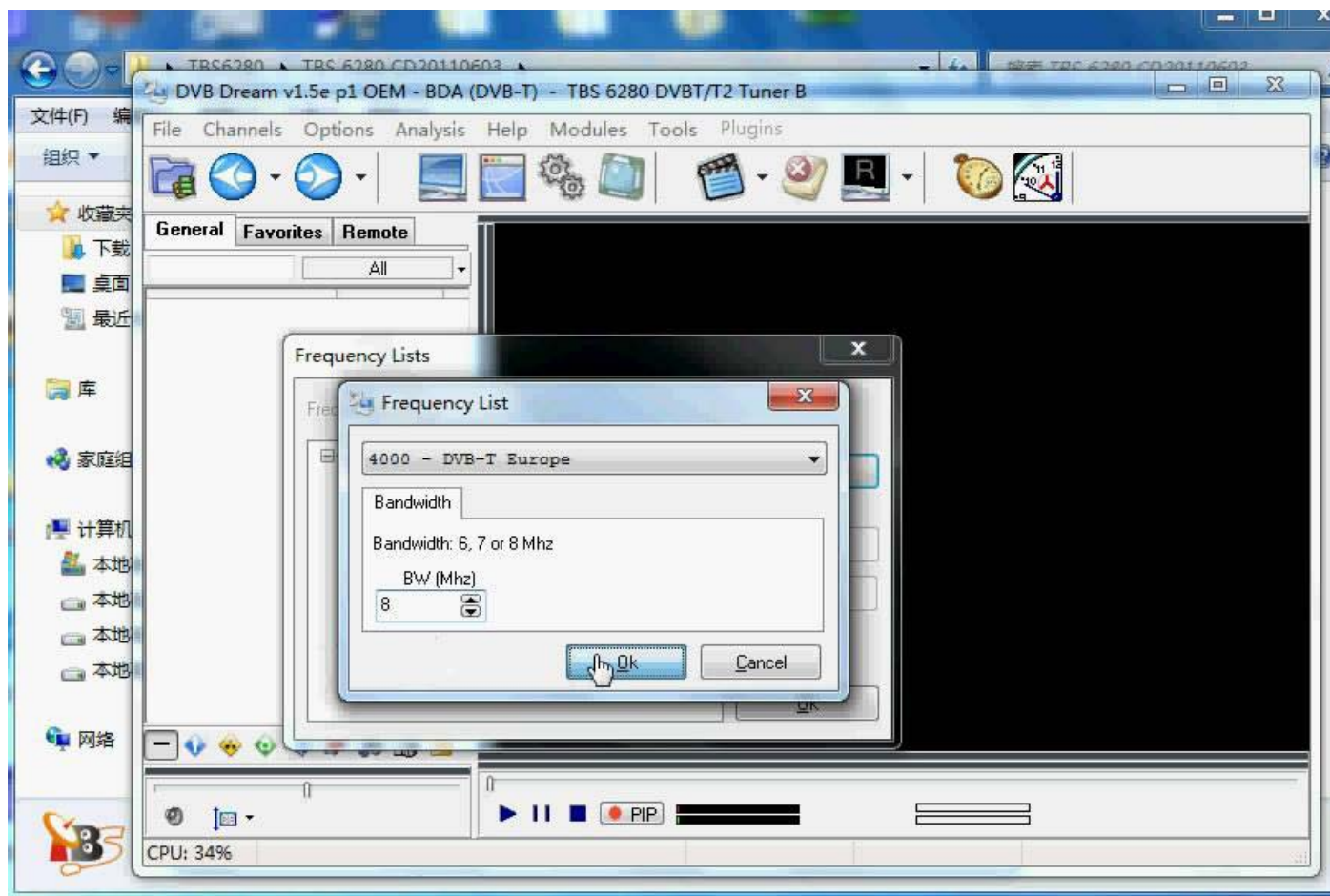

Po dokončení nastavení, můžete kliknout na " Scan " nebo "Ruční ladění" v nabídce " kanály" pro vyhledávání kanálů. Pokud neznáte přesný kmitočet, Auto Scan je doporučeno.

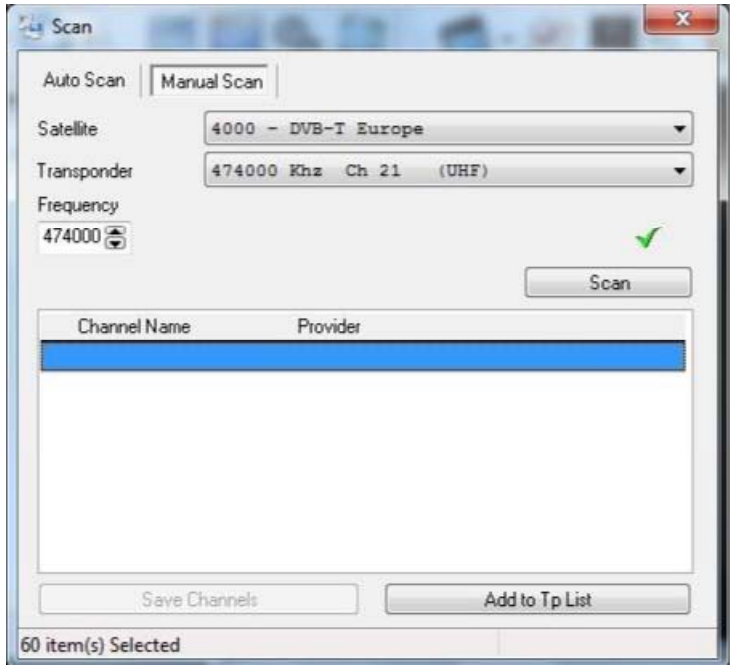

Po naskenování budou dostupné kanály v tomto kmitočtovém rozsahu zobrazeny , takže si pak klikněte na "Uložit kanály" pro uložení všech z nich .

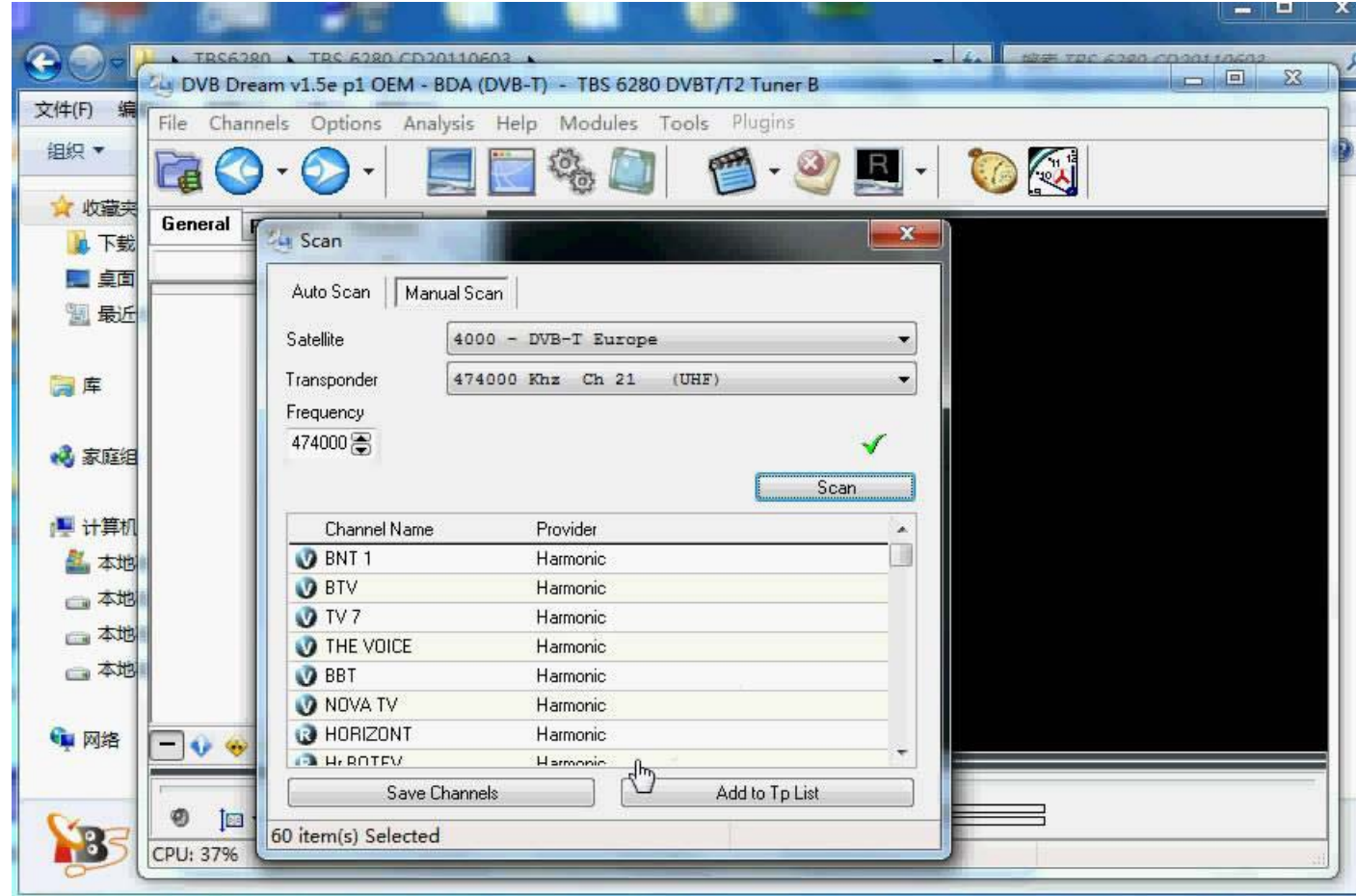

Klepněte na název kanálu, který chcete sledovat ze seznamu kanálů hrát tento kanál .

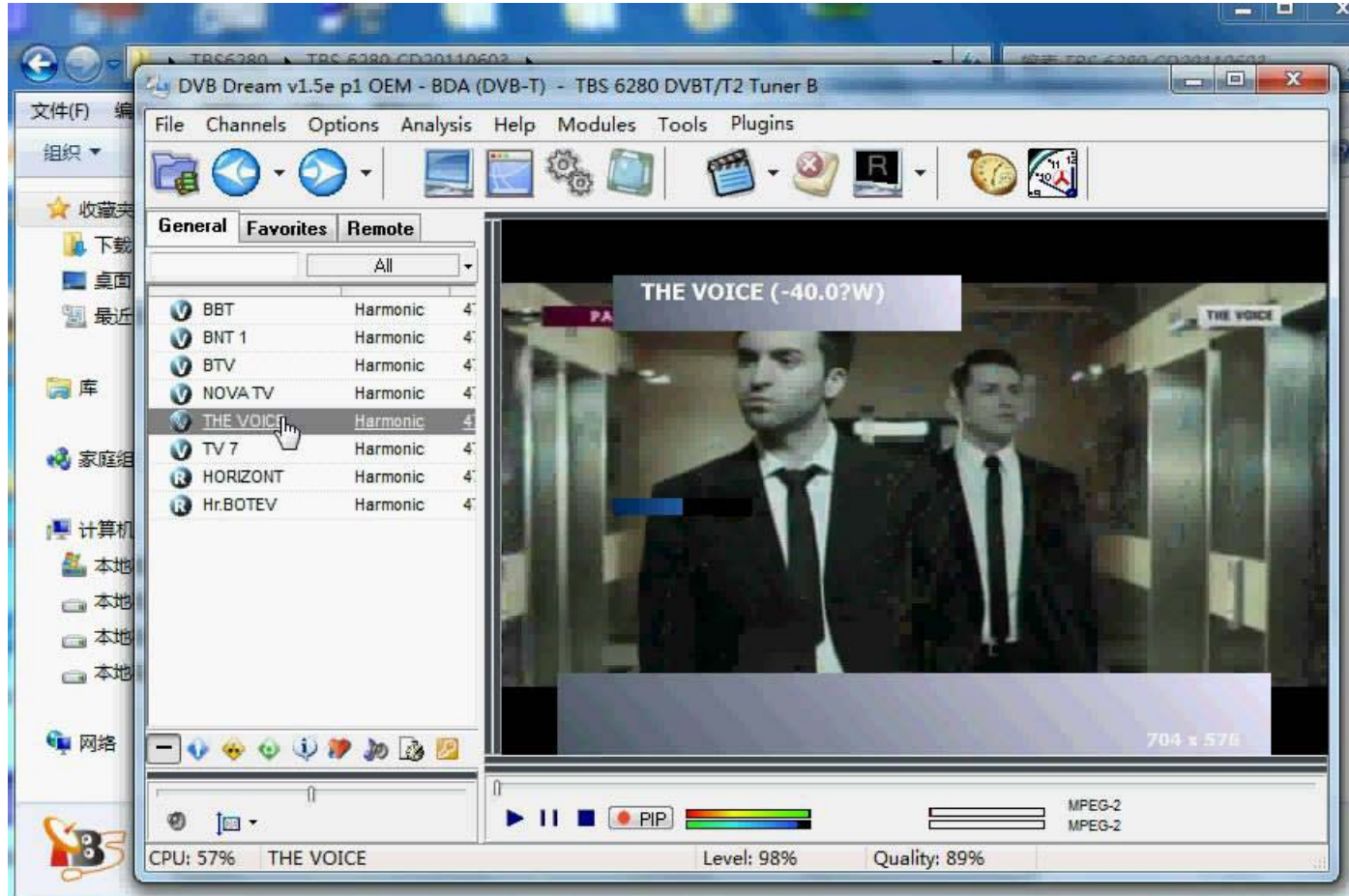

Můžete také použít funkci nahrávání nahrávat živé televizní vysílání .

Kapitola 5 . Sledování televize s Windows 7 Media Center

Po TBS DVB ‐ T2 tuner je nainstalována ve vašem počítači , nyní můžete spustit Windows 7 Media Center . Klepněte na tlačítko "Nastavení" pod " Tasks " sloupci , a potom se nové okno otevře . Viz následující snímek obrazovky

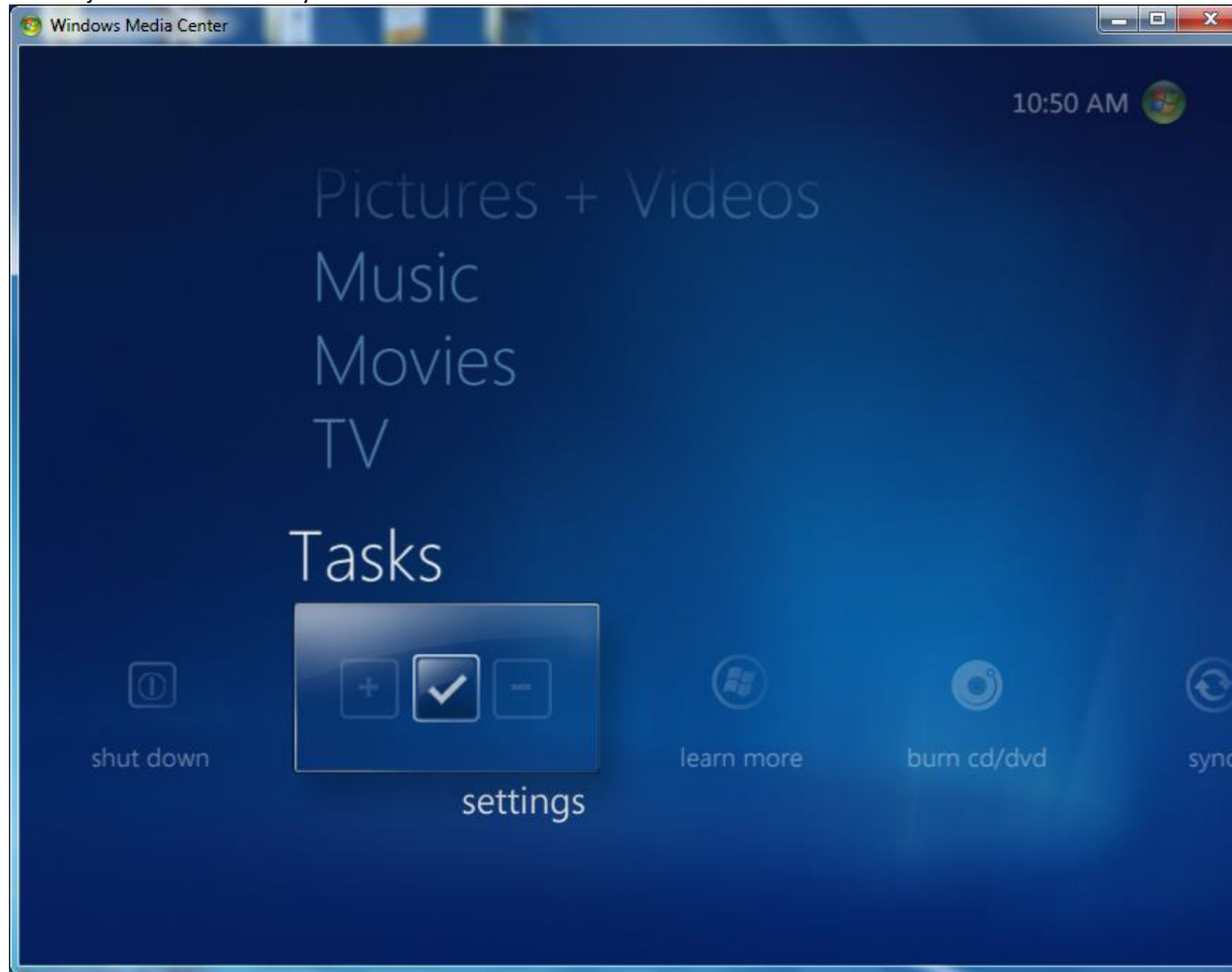

Klikněte na " TV ", v novém okně , a uvidíte následující okno . Poté klikněte na tlačítko " Nastavit televizní signál " pokračovat .

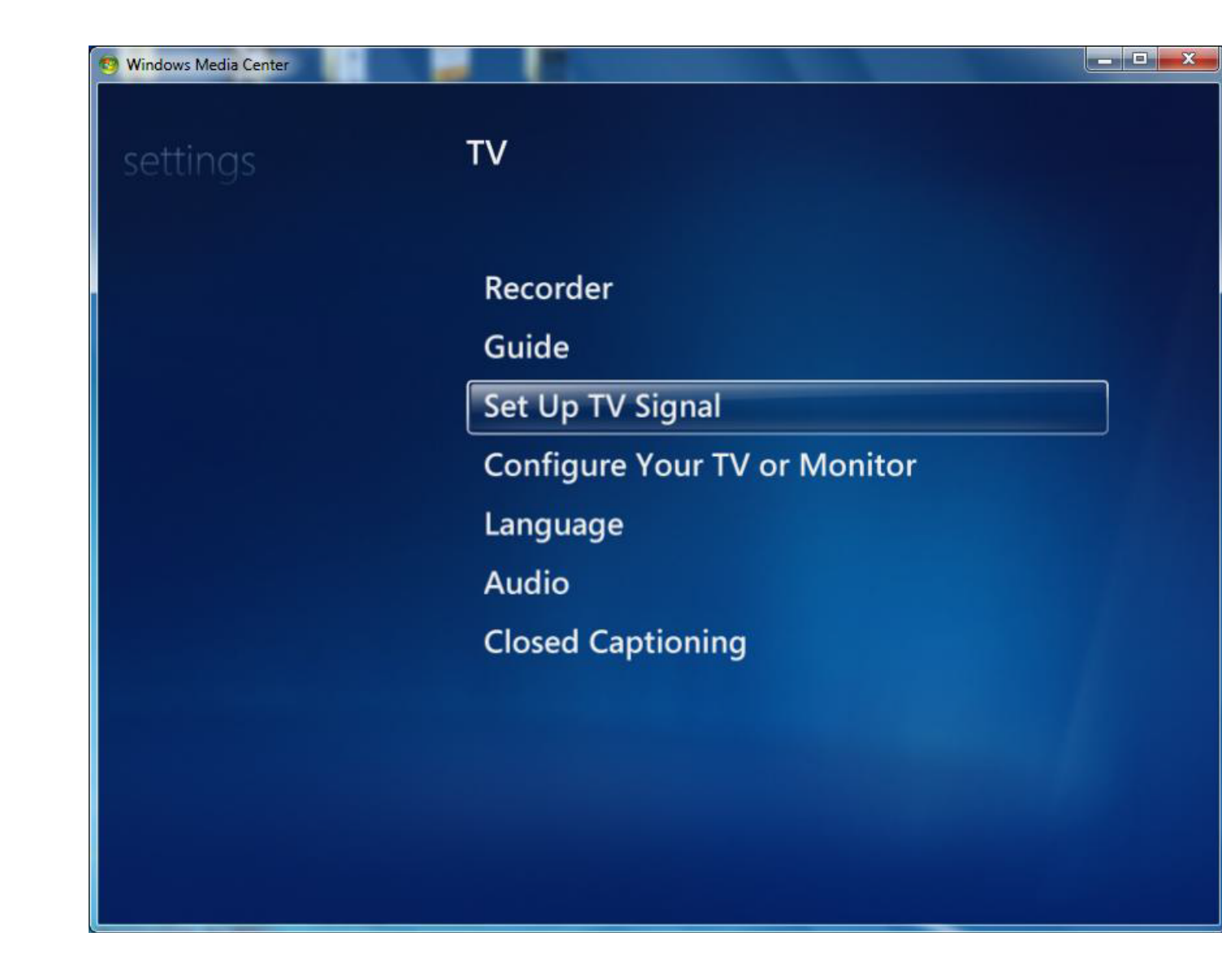

Potom uvidíte následující okno s dotazem, vyberte oblast a zadejte poštovní směrovací číslo . Je‐li oblast je v pořádku, klikněte na tlačítko " Ano " a " Next " . V opačném případě pouze klepněte na tlačítko " Ne" a znovu vybrat ten správný .

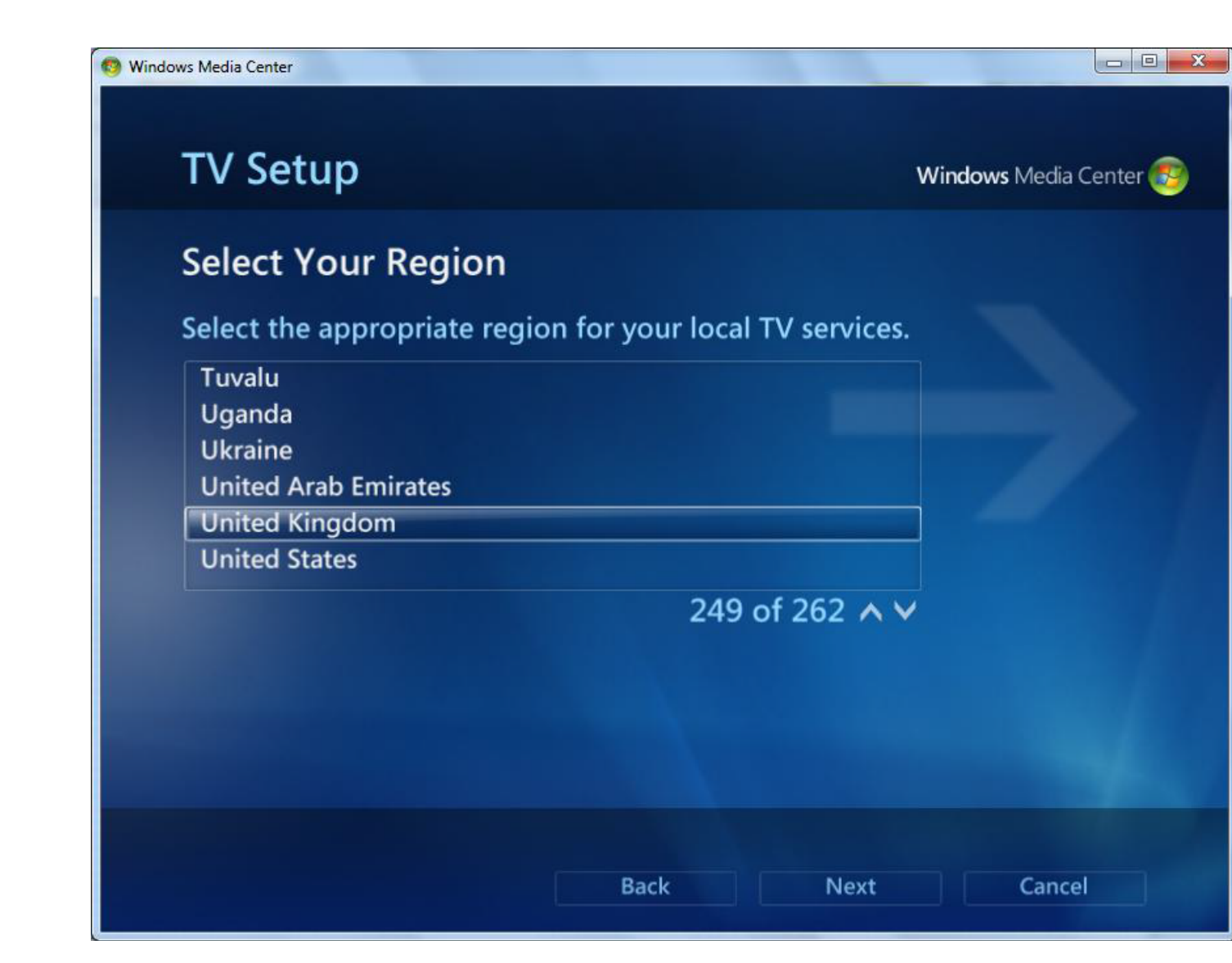

Objeví se okno " Program Guide Podmínky služby " . Vyberte " Souhlasím " pro pokračování .

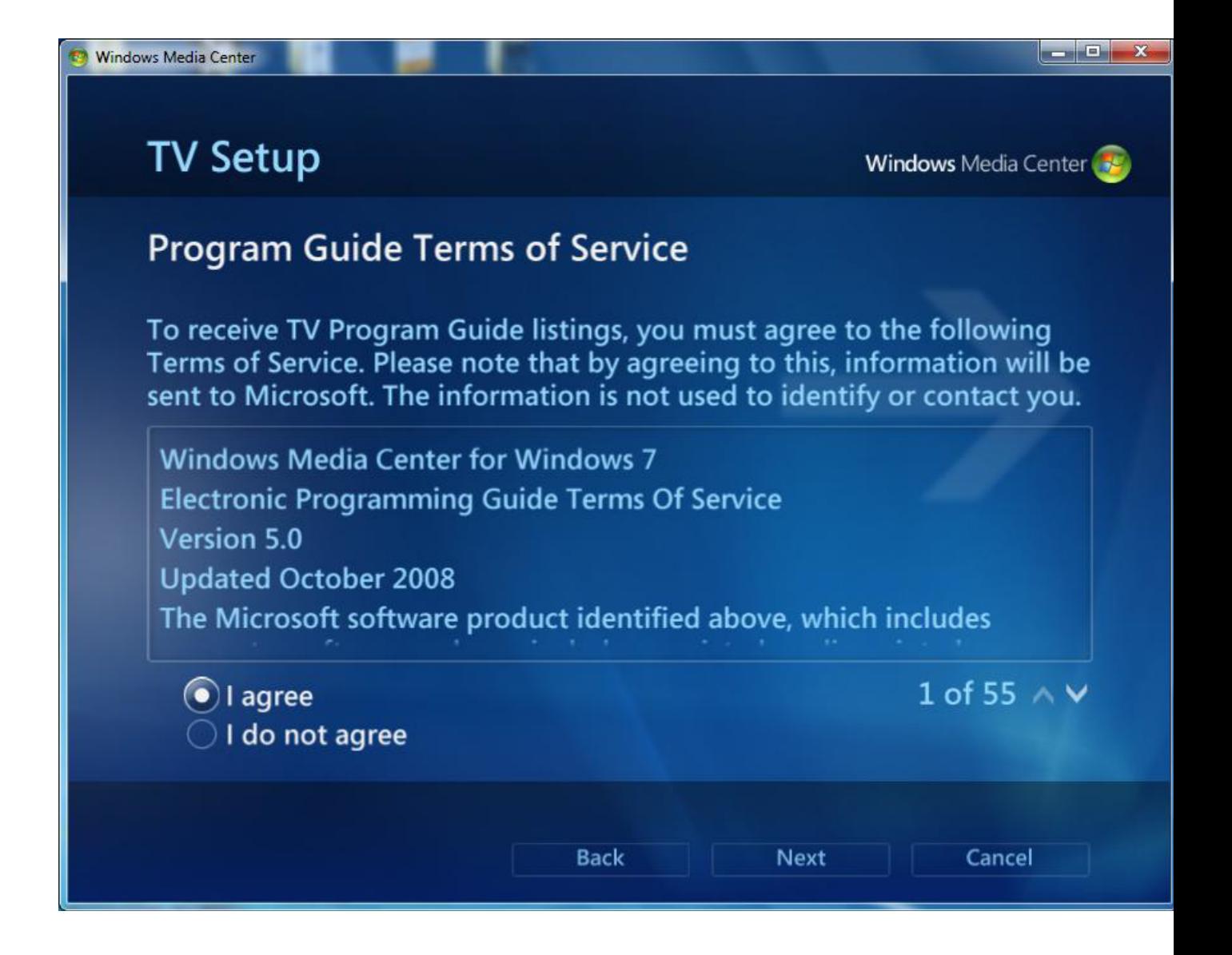

Windows7 Media Center začne stahování digitálních dat nastavení TV pro váš region . Bude to trvat několik minut , takže prosím trpělivě čekat .

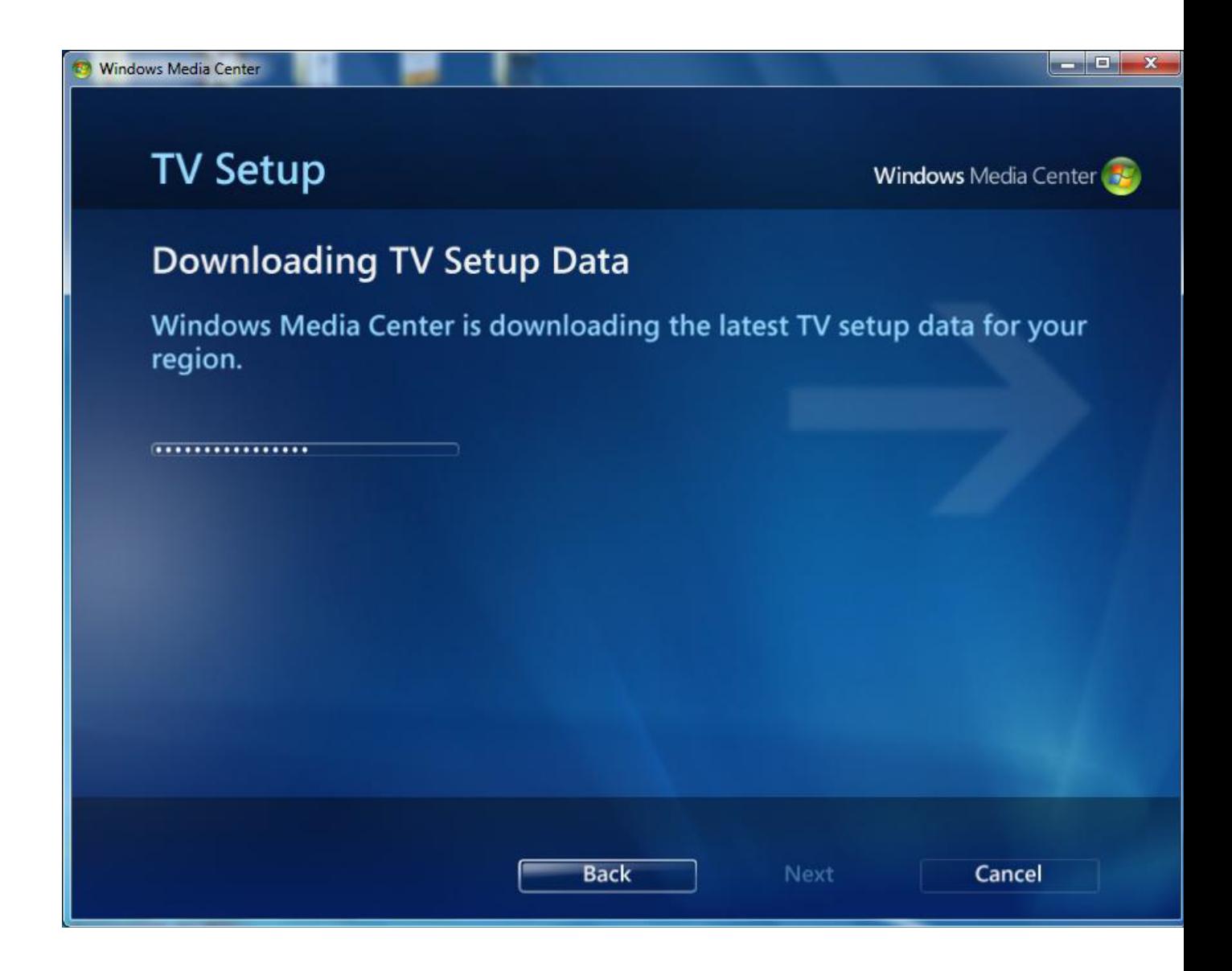

Po tomto, bude zobrazeno okno " Prohledávání TV signálů " . To bude také trvat několik minut .

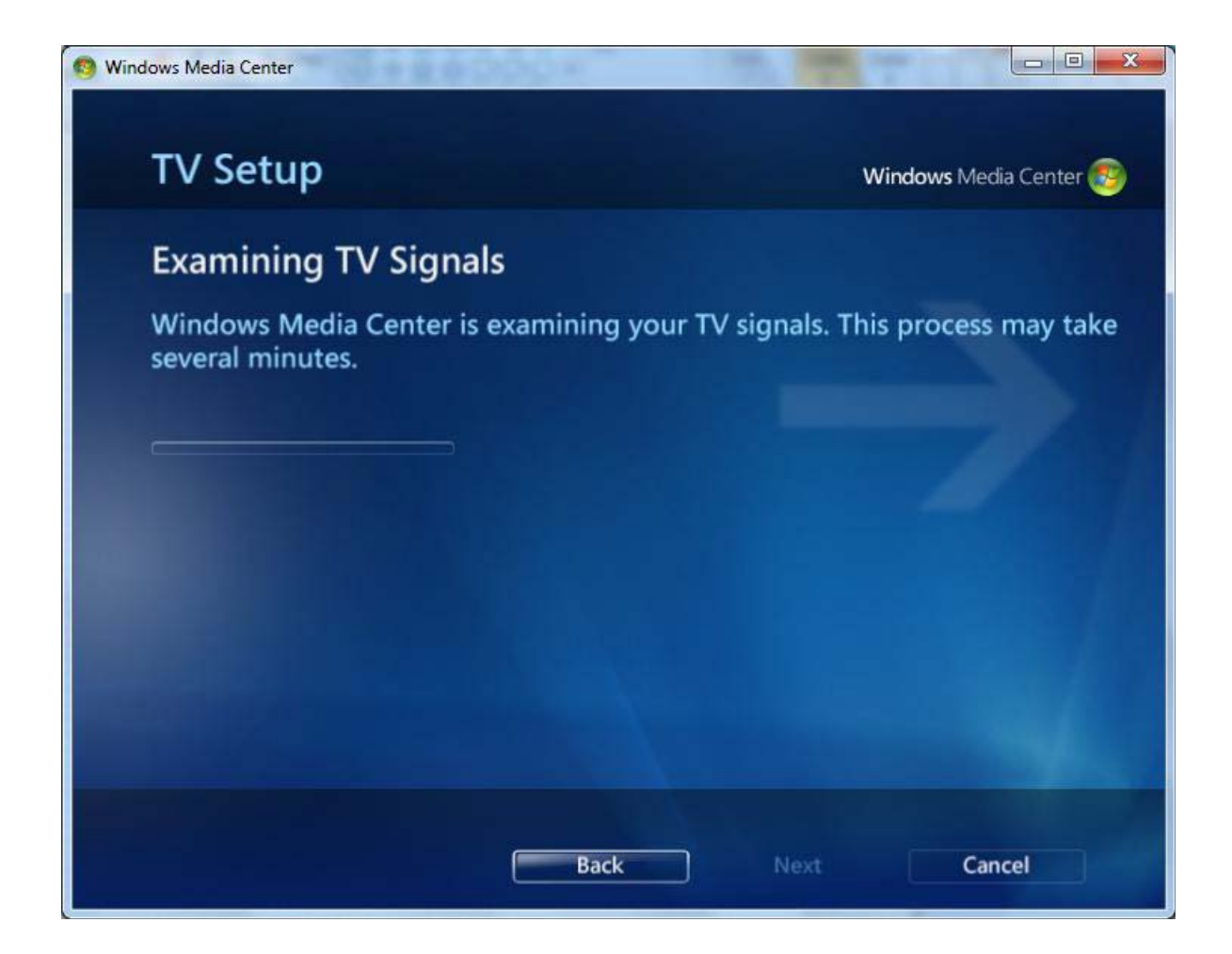

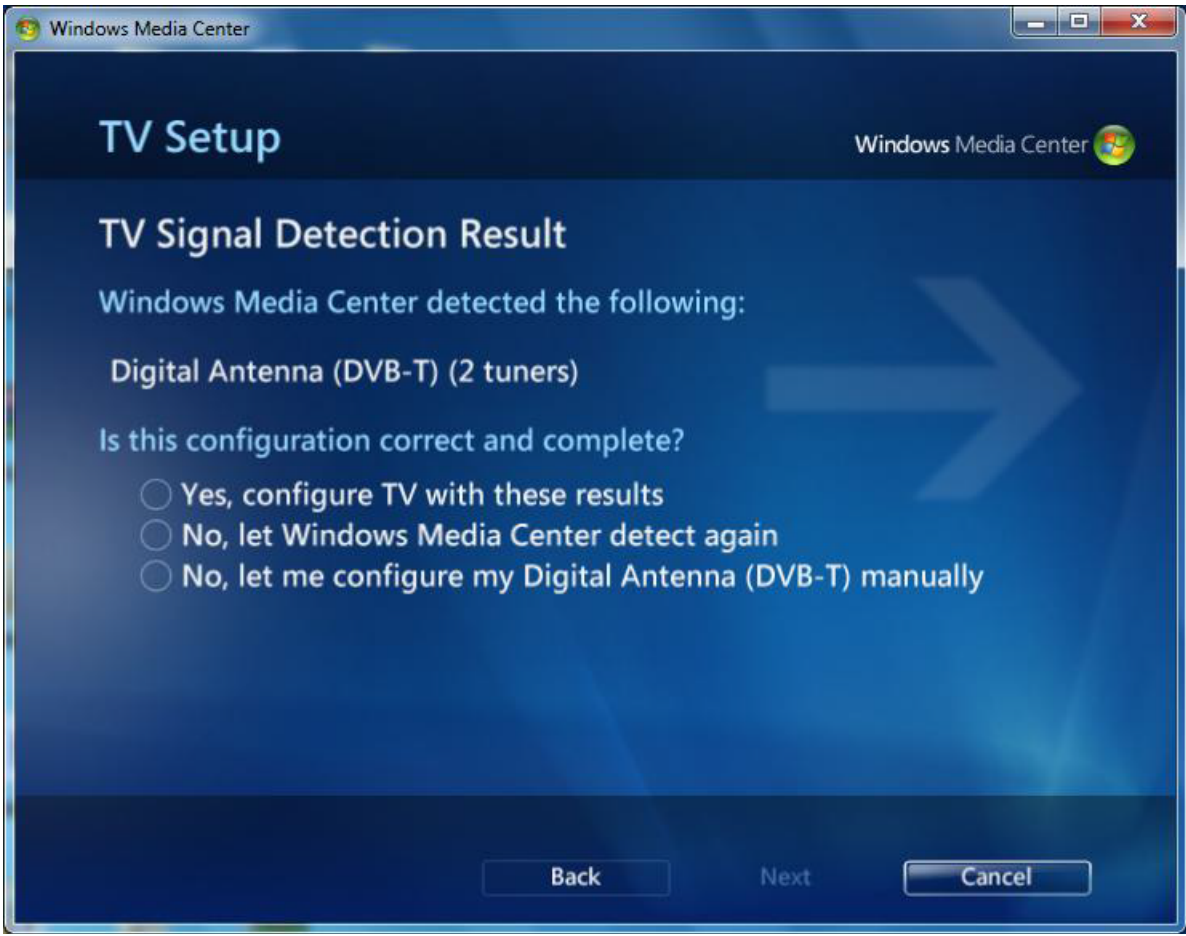

Po dokončení klikněte na "Next" pro pokračování . Poté se objeví okno "TV Signál detekce Výsledek "

.

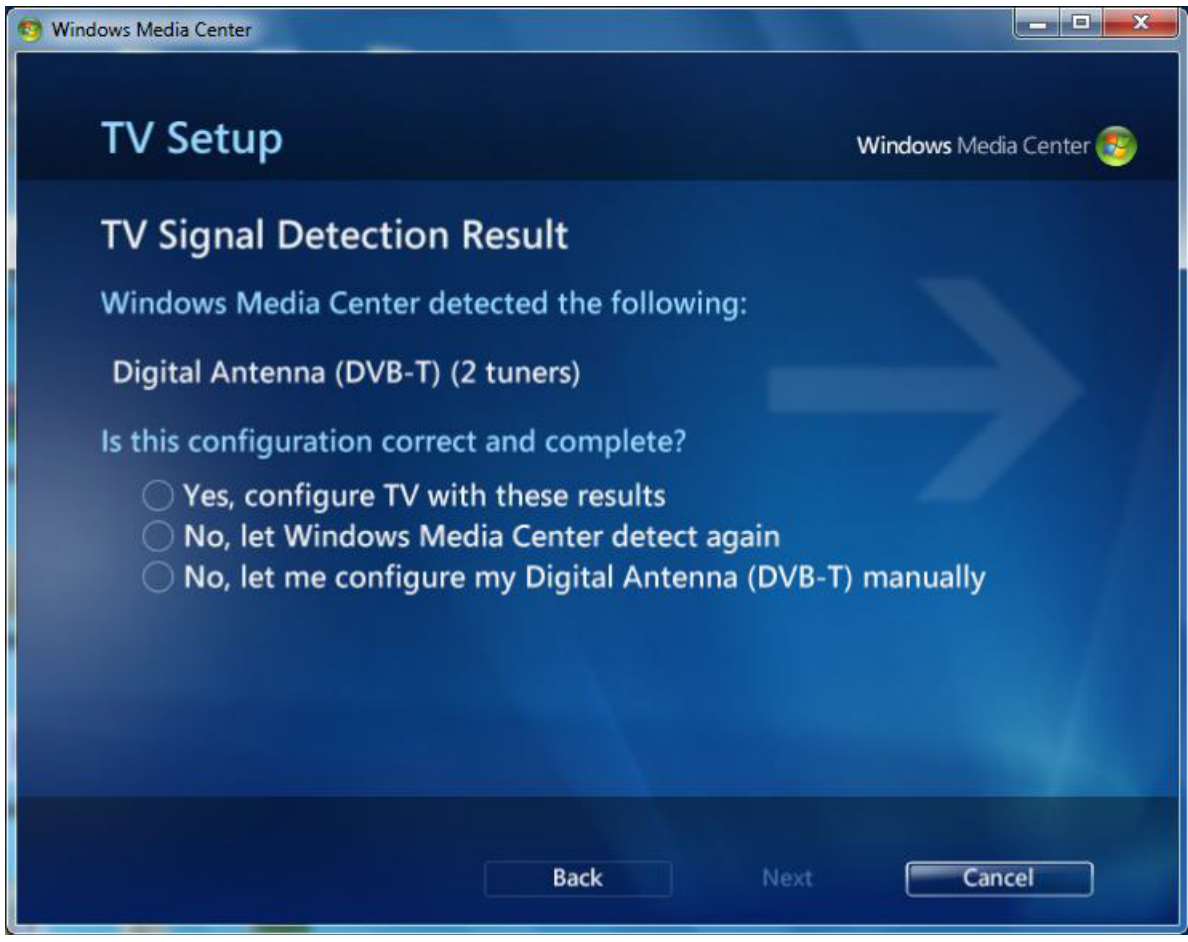

Pokud zvolíte " Ano " a klikněte na "Další" , začne skenovat kanály . Pokud zvolíte " Ne , dovolte mi, abych konfiguraci ... ", pak , se objeví okno "TV Tuner Selection" a můžete vybrat tuner . Vyberte TBS6280 tuner A nebo B Tuner pokračuje v prověřování .

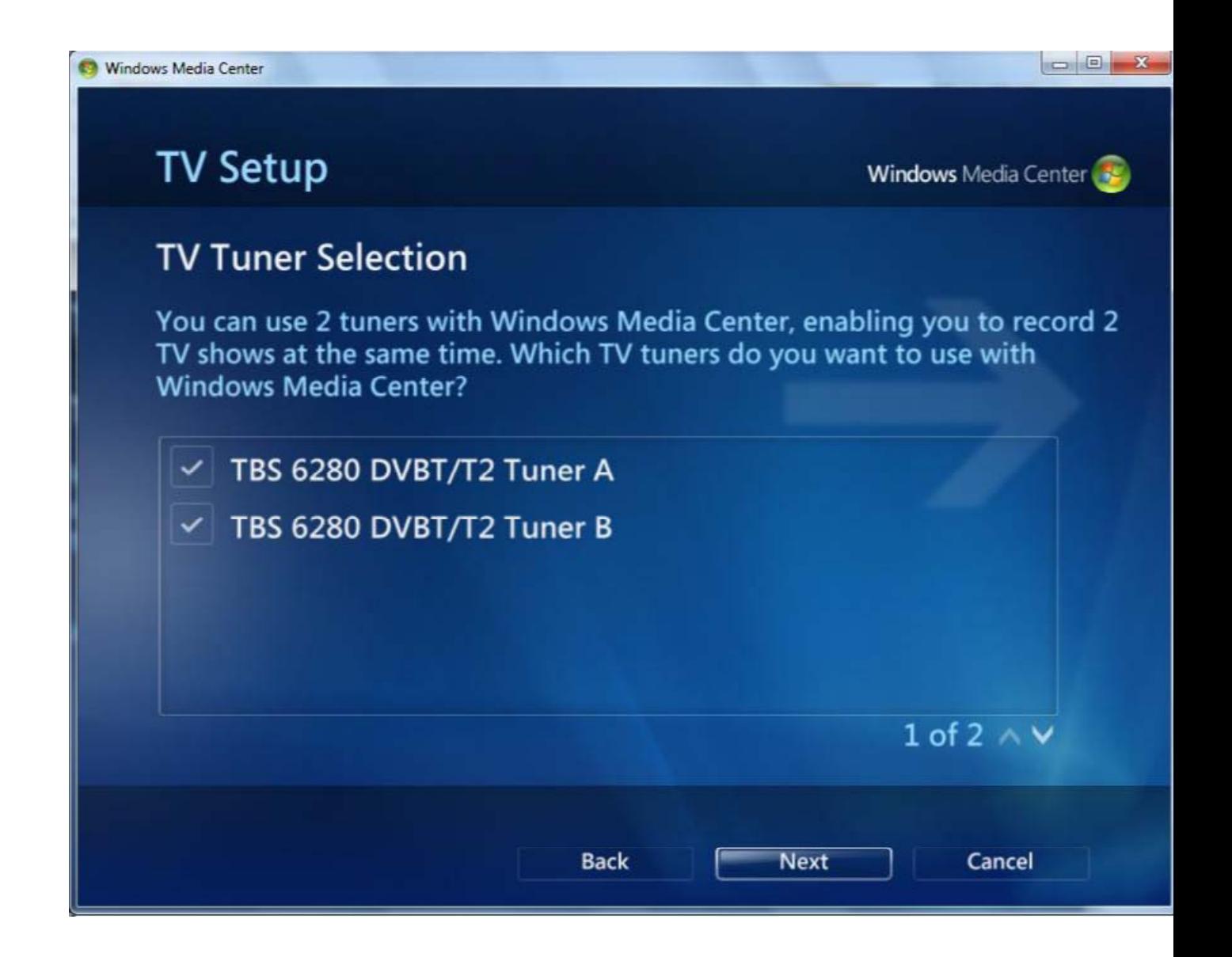

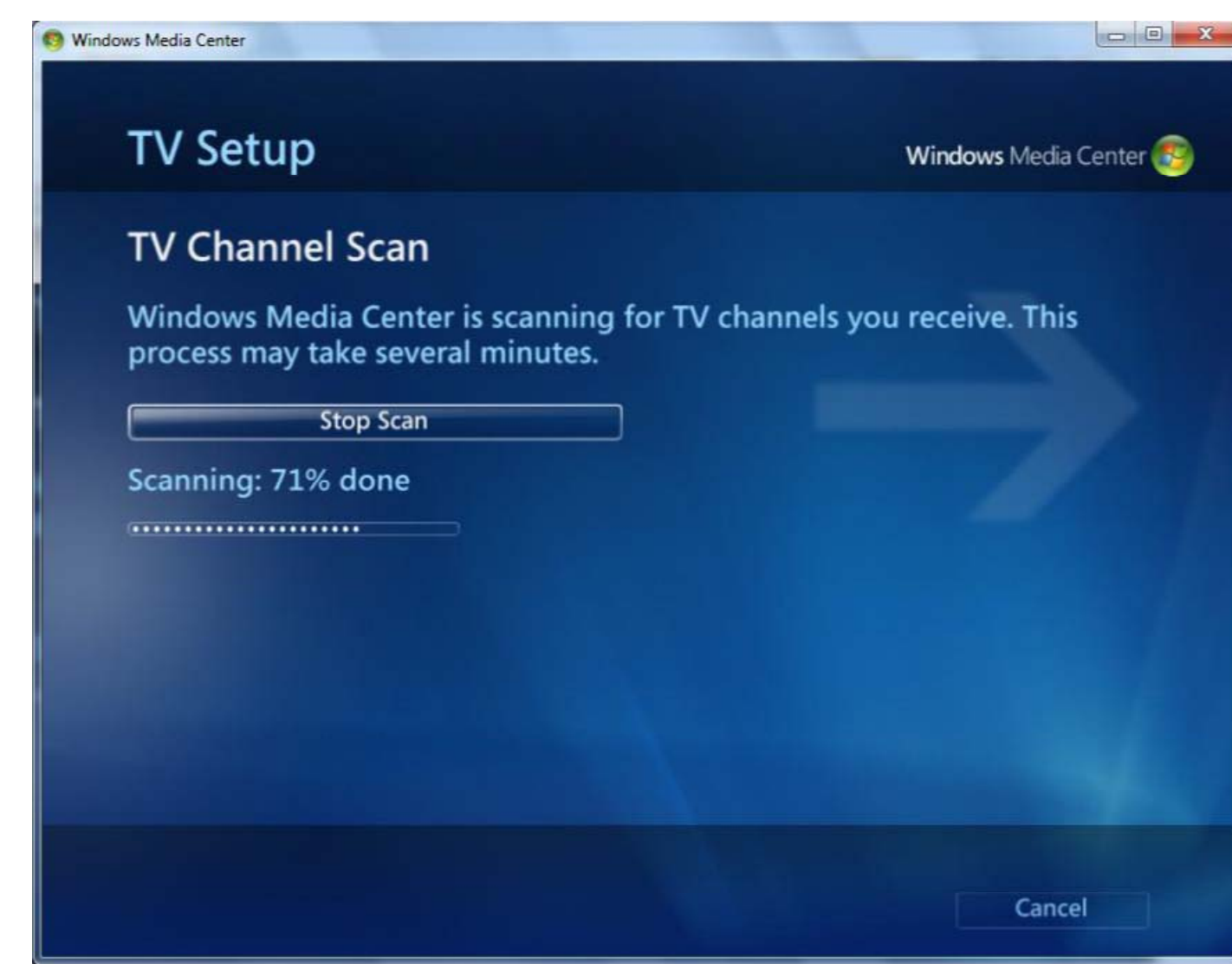

Nalezené kanály budou uvedeny níže .

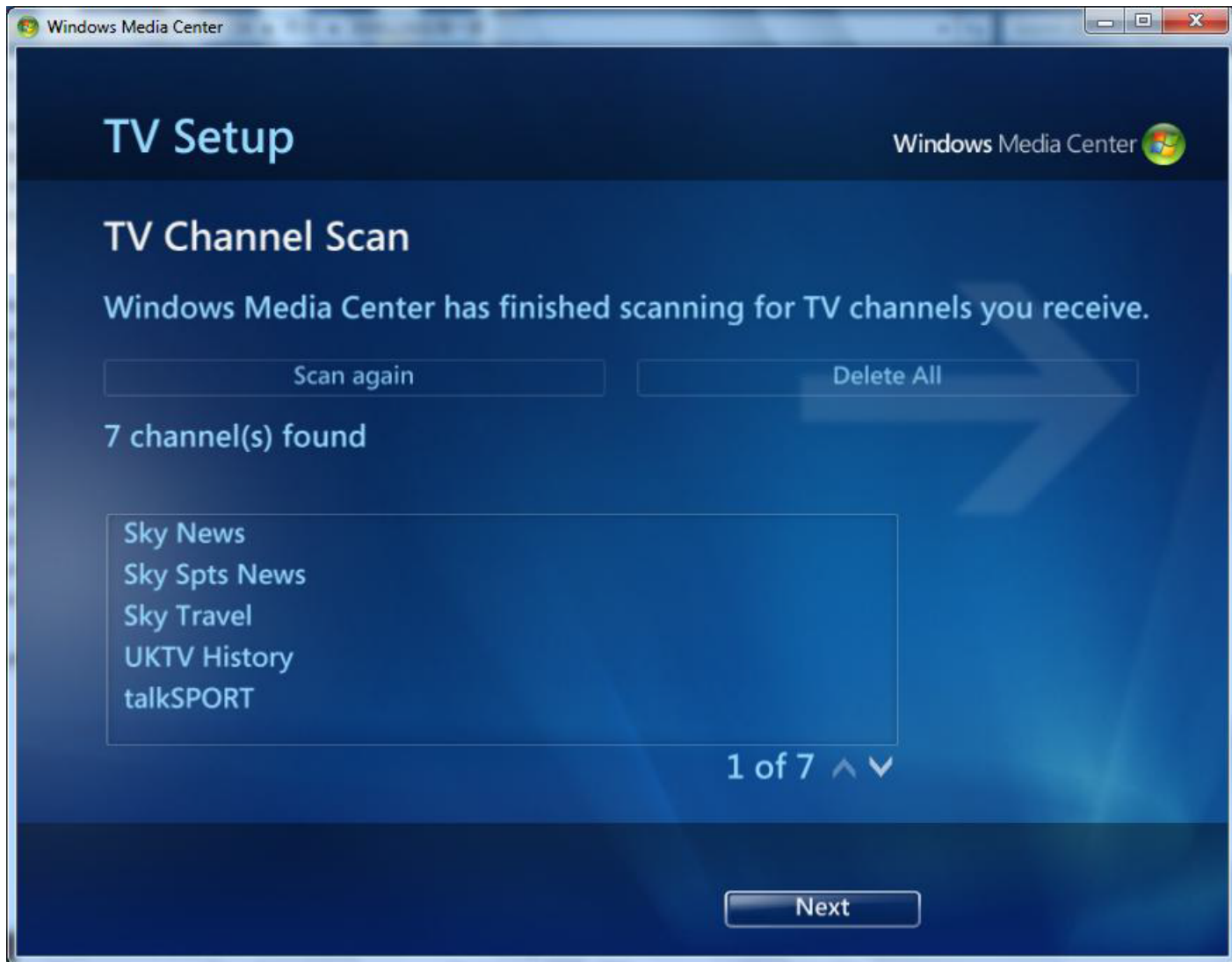

Vraťte se zpět do hlavního menu Windows 7 Media Center , klikněte na " Live TV" ve sloupci " TV " . Relevantní TV programy začnou zobrazovat , a můžete přepínat na jiné kanály .

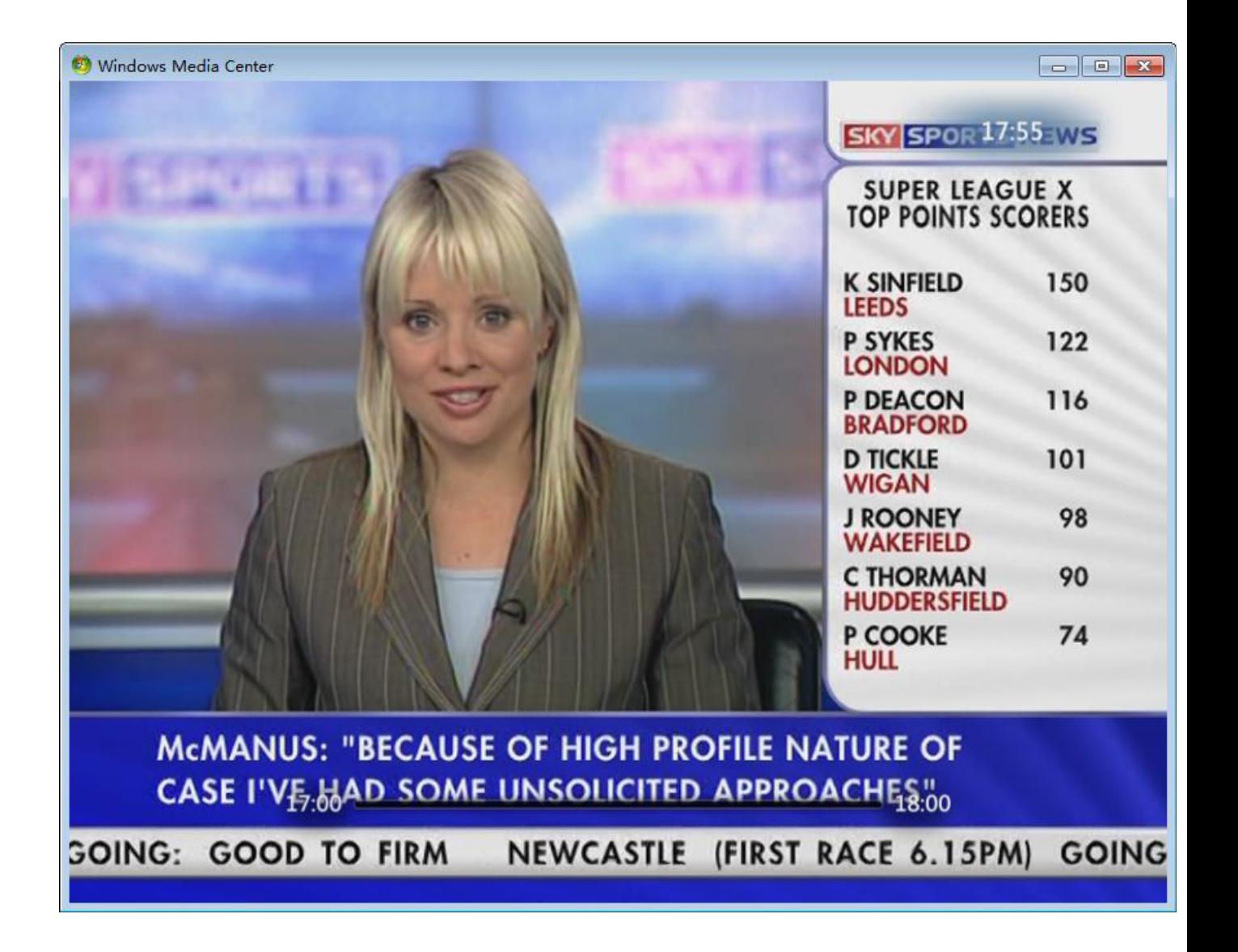

Chcete-li přepínat kanály, můžete klepnout na tlačítko Stop. Pak seseznam televizních kanálů vyskočí a můžete vybrat ten, který chcete sledovat.

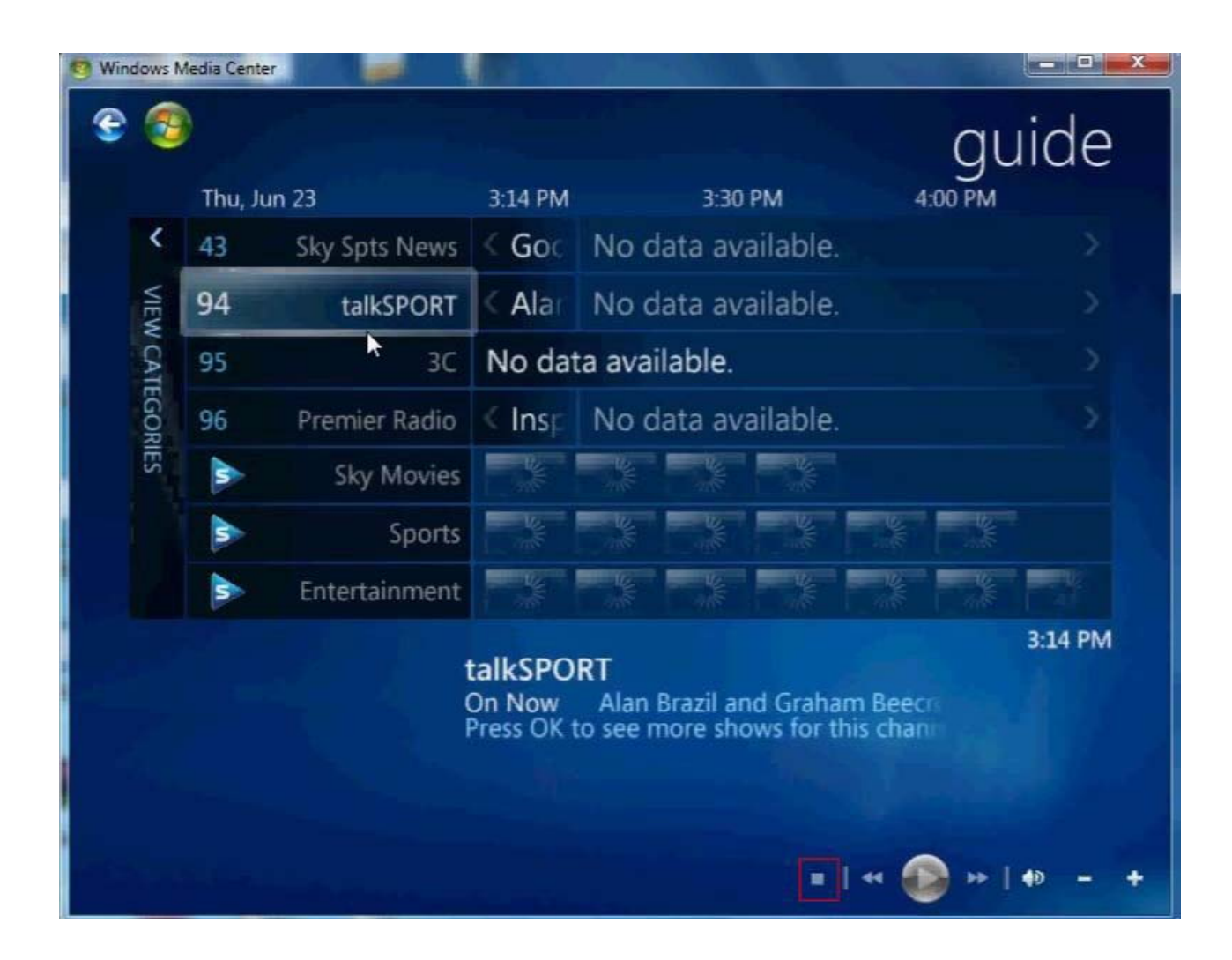

Zde je obrázek , který vysvětluje některé klávesové zkratky pro ovládání Media Center pro vás . Pokud nevidíte některé z tlačítek , je to prostě proto, že vaše Windows 7 okno Media Center není dostatečně velké a musíte jej zvětšit nebo přejít do režimu celé obrazovky klepnutím na tlačítko Maximalizovat  $\Box$  v pravém horním rohu .

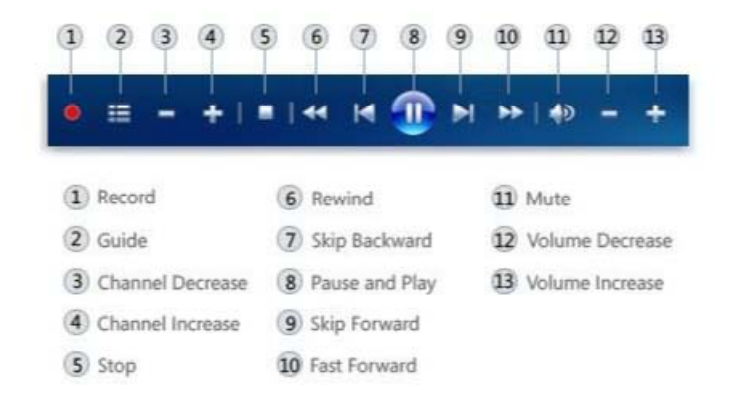

Kapitola 6. Jak kódované programy s CAM

Vezměte TBS5880 například TBS5880 USB DVB‐T2/T/C TV Box je vybaven CAM ( Conditional Access Module ), slotem toto umožňuje připojit CAM s kompatibilním Pay TV předplacenou Smartcard a můžete se těšit z příjmu Pay‐ TV .

# 6.1 . instalace

Pro instalaci TBS5880 USB DVB‐T2/T/C TV Boxu , . Připojte anténu do TBS5880 " RF IN " s kabelem . Zapojte napájecí zdroj do konektoru " DC7.5V " . Poté připojte TBS5880 k počítači pomocí USB kabelu k " USB 2.0 " portu , jak je znázorněno na obrázku níže .

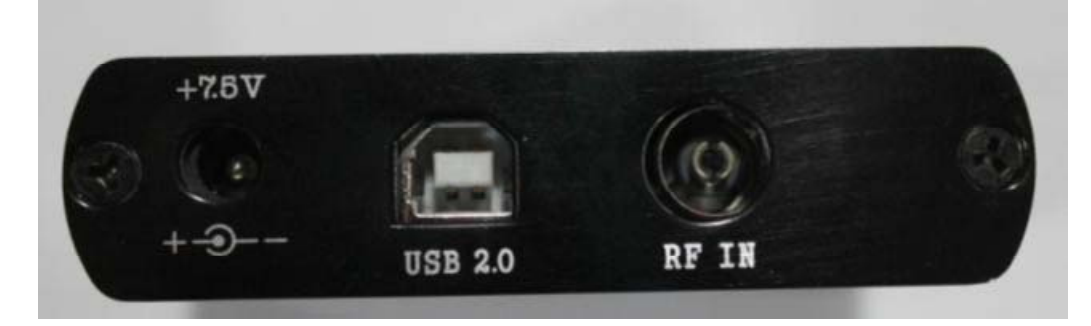

Chcete‐li sledovat placené televizní vysílání, budete si muset objednat placenou televizní službu a získat toto předplatné.. Pak budete potřebovat CAM , který je kompatibilní s vaší čipovou kartou.

Postupy :

Krok 1 : Vložte Smartcard do modulu CAM . Čipové karty musí být vloženzlatý kolík stranou na silnější straně CAM jak je uvedeno níže .

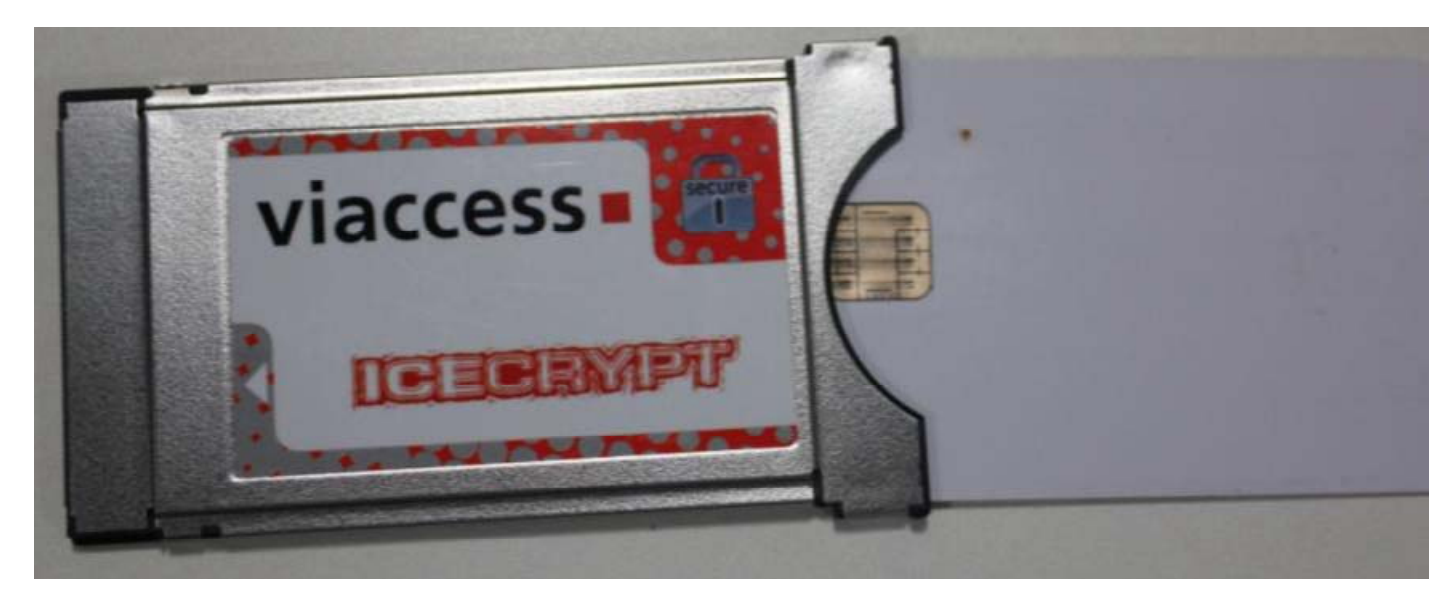

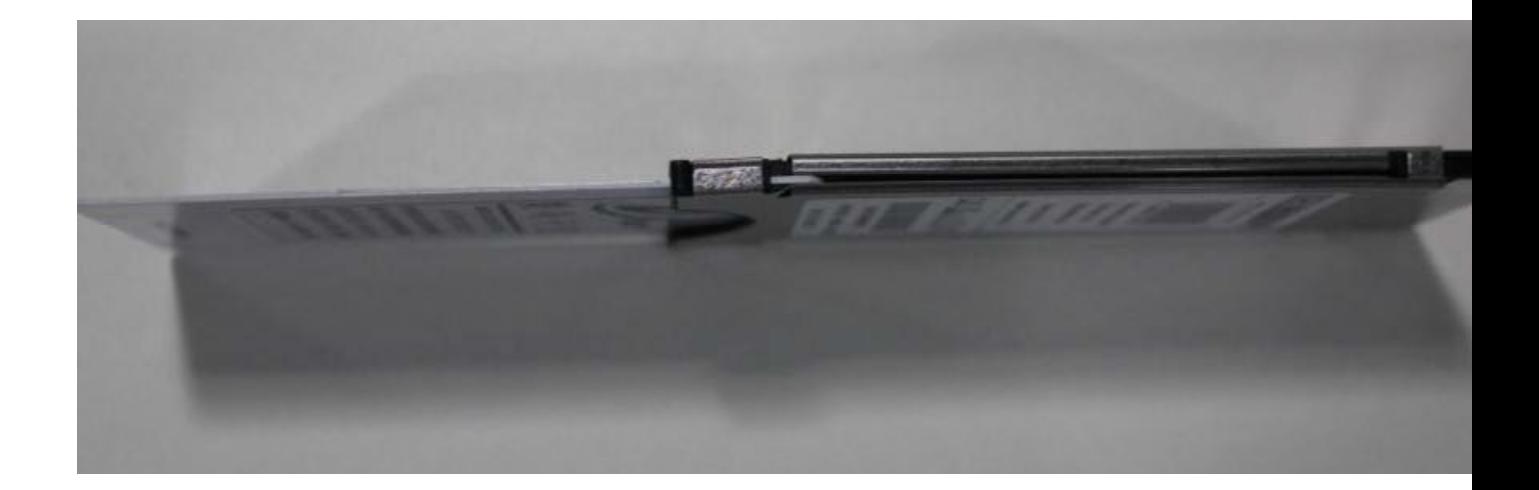

Krok 2 : Vložte modul CAM do slotu TV Box CI . CAM modul by měl být vložen správnou stranou nahoru , jinak nebude komunikovat s kartou .

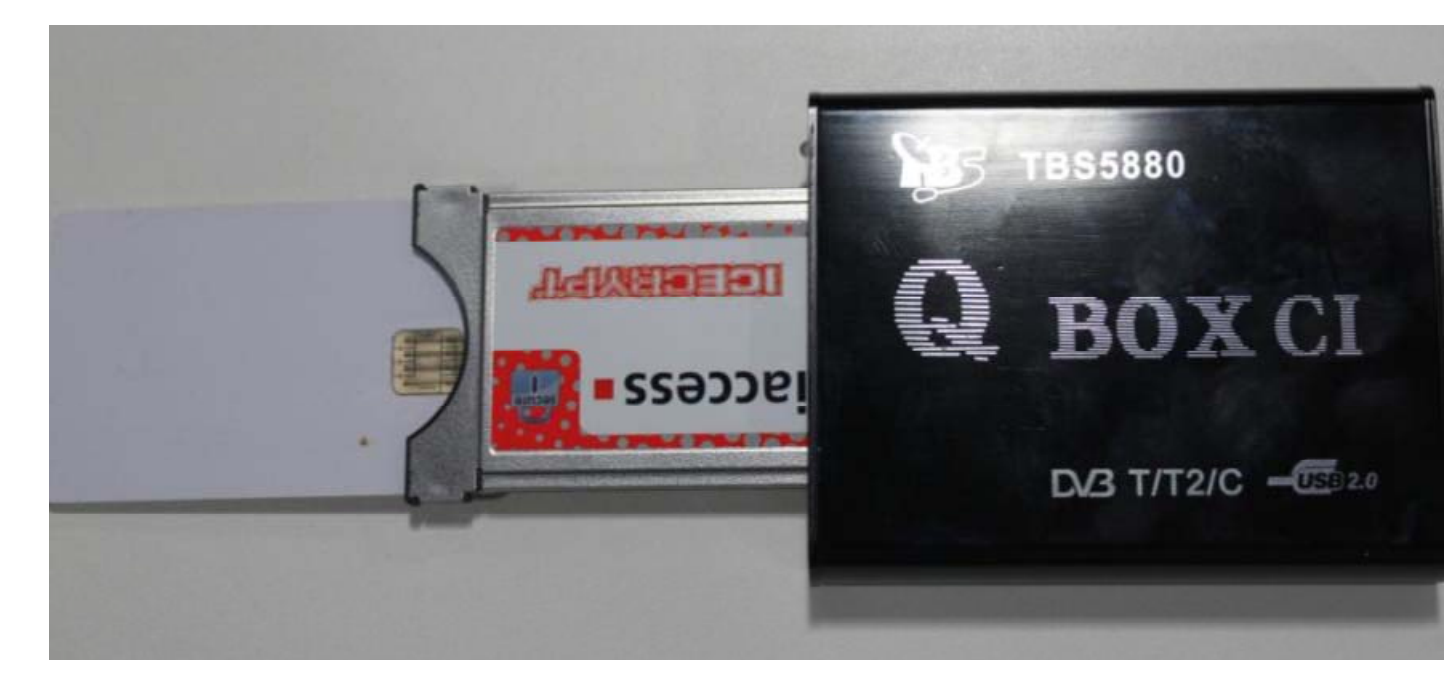

6.2 . Jak zjistit informace CAM

Poté, co jste nainstalovali přímo TBS5880 drivery a DVBDream , můžete informace o CAM zjistit takto :

vyberte " modul" , pak " TBS ‐ CI " , otevře se okno " CAM Interface " a zobrazí se vaše služby . Můžete zkontrolovat informace o CAM , jak je znázorněno na obrázku .

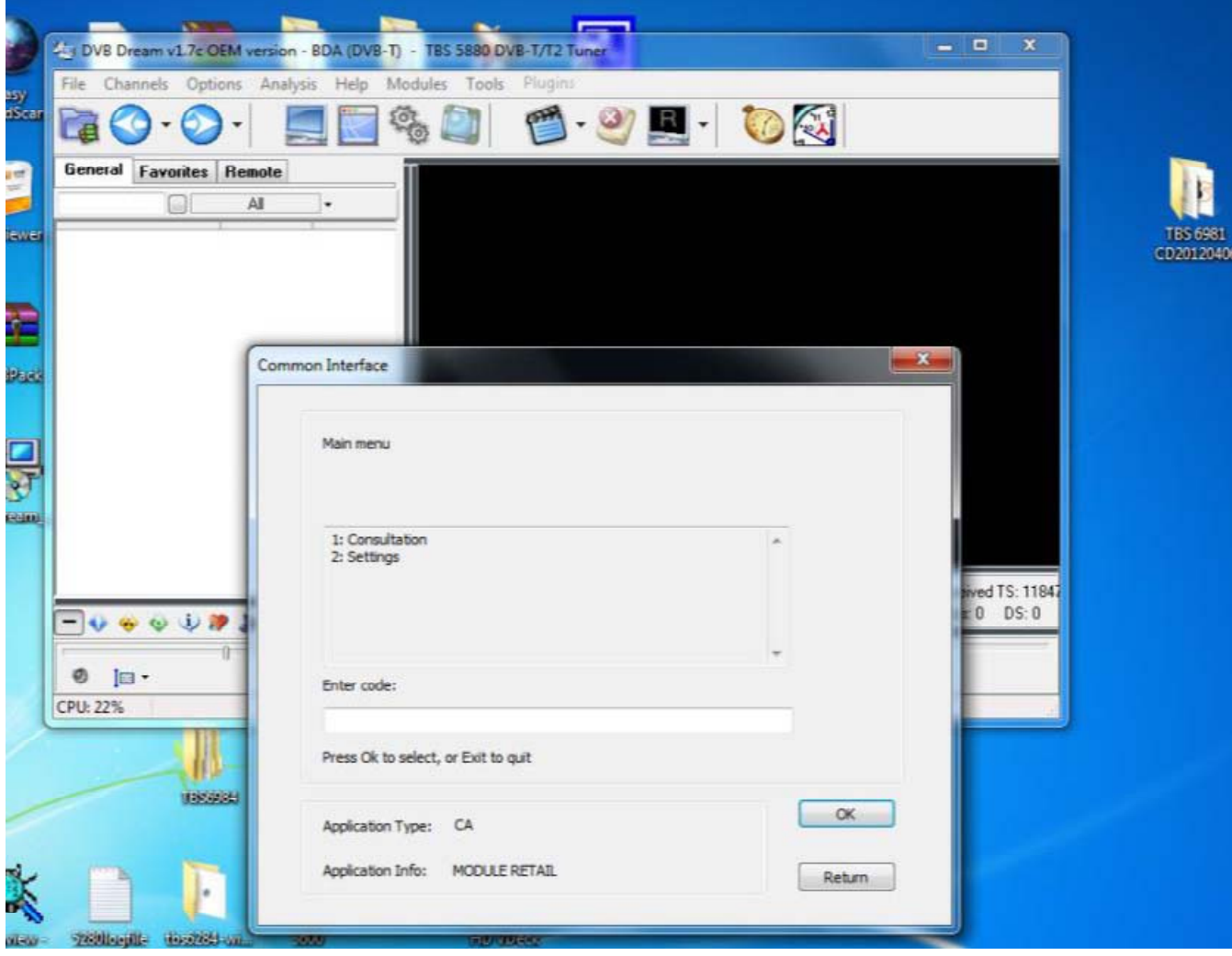